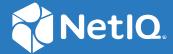

# Identity Manager Using the Identity Applications

September 2022

### **Legal Notice**

For information about NetIQ legal notices, disclaimers, warranties, export and other use restrictions, U.S. Government restricted rights, patent policy, and FIPS compliance, see https://www.netiq.com/company/legal/ (https://www.microfocus.com/en-us/legal).

Copyright (C) 2022 NetIQ Corporation. All rights reserved.

# About NetIQ Corporation

We are a global, enterprise software company, with a focus on the three persistent challenges in your environment: Change, complexity and risk—and how we can help you control them.

# **Our Viewpoint**

#### Adapting to change and managing complexity and risk are nothing new

In fact, of all the challenges you face, these are perhaps the most prominent variables that deny you the control you need to securely measure, monitor, and manage your physical, virtual, and cloud computing environments.

#### Enabling critical business services, better and faster

We believe that providing as much control as possible to IT organizations is the only way to enable timelier and cost effective delivery of services. Persistent pressures like change and complexity will only continue to increase as organizations continue to change and the technologies needed to manage them become inherently more complex.

# **Our Philosophy**

#### Selling intelligent solutions, not just software

In order to provide reliable control, we first make sure we understand the real-world scenarios in which IT organizations like yours operate—day in and day out. That's the only way we can develop practical, intelligent IT solutions that successfully yield proven, measurable results. And that's so much more rewarding than simply selling software.

#### Driving your success is our passion

We place your success at the heart of how we do business. From product inception to deployment, we understand that you need IT solutions that work well and integrate seamlessly with your existing investments; you need ongoing support and training post-deployment; and you need someone that is truly easy to work with—for a change. Ultimately, when you succeed, we all succeed.

## **Our Solutions**

- Identity & Access Governance
- Access Management
- Security Management
- Systems & Application Management
- Workload Management
- Service Management

# **Contacting Sales Support**

For questions about products, pricing, and capabilities, contact your local partner. If you cannot contact your partner, contact our Sales Support team.

Worldwide: www.netiq.com/about\_netiq/officelocations.asp

United States and Canada: 1-888-323-6768

Email: info@netiq.com

Website: www.netiq.com

# **Contacting Technical Support**

For specific product issues, contact our Technical Support team.

Worldwide: www.netiq.com/support/contactinfo.asp

North and South America: 1-713-418-5555

**Europe, Middle East, and Africa:** +353 (0) 91-782 677

Email: support@netiq.com

Website: www.netiq.com/support

# **Contacting Documentation Support**

Our goal is to provide documentation that meets your needs. The documentation for this product is available on the NetIQ website in HTML and PDF formats on a page that does not require you to log in. If you have suggestions for documentation improvements, click **comment on this topic** at the bottom of any page in the HTML version of the documentation posted at www.netiq.com/documentation. You can also email Documentation-Feedback@netiq.com. We value your input and look forward to hearing from you.

# **Contacting the Online User Community**

NetIQ Communities, the NetIQ online community, is a collaborative network connecting you to your peers and NetIQ experts. By providing more immediate information, useful links to helpful resources, and access to NetIQ experts, NetIQ Communities helps ensure you are mastering the knowledge you need to realize the full potential of IT investments upon which you rely. For more information, visit community.netiq.com.

# **Welcome to Identity Manager**

NetIQ Identity Manager enables your organization to manage the user accounts and permissions associated with the wide variety roles and resources available to you.

This application helps you with the following situations:

#### I want something

If you need an item, whether the item is a piece of equipment like a laptop or something intangible like access to a particular server or application, you can request that item. For more information about making requests, see Request Permissions.

#### I need to do something

You might need to approve or review someone's request for permissions or other assigned tasks in the Identity Manager system. You can review all tasks waiting for your action. For more information about managing and addressing pending tasks, see View and Manage Tasks.

#### What do I have?

You can view all of the roles and resources assigned to you. For more information about your current permissions, see Review Your Permissions.

#### How did I get it?

You can review requests that you previously made, as well as the status of requests that have not been fulfilled. For more information about viewing your request history, see Review a History of Requests.

For more information about this software product, see the NetIQ Identity Manager documentation.

# 1 Applications Page

**Applications** provides a single access point for all users and administrators to the following types of activities in the identity applications:

- Manage your profile settings and password
- Reviewing and completing your tasks, such as approving user requests for access
- Requesting permissions for roles, resources, or processes
- Review the status and history of your requests for permissions
- Find other users in your organization

The **Applications** page might include links to websites and applications that your organization considers important. Also, depending on your role or permission level, you might have access to the following functions:

- Assign roles
- Assign resources
- Create users
- View groups
- Identity Manager Reporting

However, to create or manage roles and resources, you must use Catalog Administrator. To create or manage groups, use the legacy User Application. For more information about this software product, see the NetIQ Identity Manager documentation.

# **Customize the Applications Page**

If you have an administrative role for the identity applications, you can customize **Applications** for all users. You can configure the page to show items and links that your users need to see, organized into categories that make sense for your enterprise. You can include the following items:

- Identity Manager functions, such as creating groups or running reports
- Permissions that most users need to request
- Links to commonly accessed websites or web-based applications
- REST endpoints
- Badges, such as the number of items of a certain type that a user can access

To configure Applications, select . For more information, see Configure the Applications Page.

To change look and feel of the application, such as logos and localization, see Customize the User Interface.

# **7** Configure the Applications Page

As an administrator for the identity applications, you can modify the **Applications** page to display all the applications, activities, and permissions that you want users to access. By default, the identity applications provide a **Home items** category, which cannot be deleted.

After you complete your changes, click Edit done to return to Applications.

For more information about this software product, see the NetIQ Identity Manager documentation.

### Create and Edit Items and Permissions

You can create any number of applications and permissions that you might want to add to the **Applications** page. You do not have to add these items to **Home items** or other **Applications** categories.

- 1 (Conditional) To create a new item, click +.
- **2** Complete the form for the application or permission.

**NOTE:** You must specify a value for all fields that have an asterisk (\*), such as the name and description for an application.

- 3 (Optional) Drag and drop the new application or permission to a category.
- **4** (Conditional) To modify an existing item, select the edit icon within the tile, then update the values.

# Add, Modify, or Delete a Category

You can organize **Applications** items into logical categories. You can create any number of categories that your organization might need. You can also rearrange the tiles within a category or move tiles to a different category.

### Add a Category

- 1 Select New Category.
  - Identity Manager adds the category at the end of the category groups. You might need to scroll down to view the added category.
- 2 Specify the name of the new category.
- 3 Click +, then select Application or Permission.
- **4** Complete the form for the application or permission.

**NOTE:** You must specify a value for all fields that have an asterisk (\*), such as the name and description for an application.

5 Select +Add.

## **Modify a Category**

You can modify a category in the following ways:

- Add tiles for applications and permissions by dragging and dropping them from the New Items and Permissions section on the right side of the page
- Remove an application or permission by selecting the trash icon within the item's tile
- Change the settings for an item
- Change the name of the category
- Reorder the items within the category

## **Delete a Category**

To delete a category, select the trash icon to the right of the category's name.

# П

# **Dashboard**

The Dashboard provides quick information about your tasks and requests. You can navigate to specific pages or applications with a single click. Additionally, you can add, remove, reposition, and configure widgets on your Dashboard.

• Chapter 3, "Customize Your Dashboard," on page 13

# **3** Customize Your Dashboard

The identity applications provide many options to change the display of your dashboard and then save it as a personalized view. For example, you can add widgets and reposition them based on your interest. You can also configure the widget fields and personalize them. This document helps you understand the different options to personalize your dashboard.

# Manage the Global Dashboard

The global dashboard includes a set of widgets that will appear on the dashboard of every user in the system. Users can view these widgets based on their access provided by an administrator. For more information about provisioning dashboard widgets, see "Manage Dashboard Widgets" on page 84.

The Manage Dashboard option allows you to add or modify or remove widgets from the global dashboard. You must be added as trustee to use the Manage Dashboard option.

Administrator can add any user/group/container/role as a trustee to manage the global dashboard. To modify trustees to manage dashboard, go to YourID > Settings > Access and click Global Dashboard from the list. For more information about modifying configuration access, see "Configuring User Access" on page 78.

NOTE: By default, Provisioning Administrator has an access to manage the global dashboard.

# **Manage Widgets and Layouts**

Widgets are Dashboard objects that are designed to provide specific details of a user for particular activity. For example, the Tasks widget provides details about new tasks, claimed tasks, or the tasks that are expected to expire shortly. Similarly, there can be many other widgets which can be configured on your Dashboard.

Administrators who have access to the **Settings** page can provision widgets for a User, Group, Container, or a Role. For more information, see "Manage Dashboard Widgets" on page 84.

To personalize your Dashboard, go to your Dashboard and click ••••.

Use the following are options to personalize your Dashboard:

Figure 3-1 Personalization Options

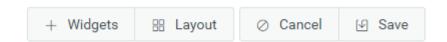

#### Widgets

Allows you to add Widgets to your Dashboard. See "Add a Widget" on page 14.

#### Layout

Allows you to change the Dashboard layout. See "Change the Dashboard Layout" on page 18.

#### Cancel

Cancels all the changes made to your Dashboard.

#### Save

Saves your changes and applies to your Dashboard.

# Add a Widget

To add new widget to your Dashboard, go to Dashboard and click ooo and select Widgets.

Widgets are categorized as General and IDM based on their features:

## **Add General Widgets**

**General** category allows you to add widgets to your dashboard outside of Identity Manager standard widgets. You can specify the REST API URL of the required widget and display the required information in the form of line, pie, or table charts.

- 1 Select any of the following widget type from the list:
  - Line Chart: Displays the requested information for the selected element in the form of line chart.
  - Links: Allows you to bookmark frequently used links that helps you to access them quickly.
  - **Pie Chart:** Displays the requested information for the selected element in the form of pie chart.
  - **Table:** Lists the requested information for the selected element in a table form.
- 2 Click to configure the widget added to your dashboard.
- 3 (Conditional) For Line Chart, Pie Chart, and Table widgets, specify the following details:
  - **Title:** Specifies the widget name that will be displayed on your Dashboard.
  - URL: Specifies the REST API URL of the required widget that you want to show on your Dashboard.
  - **Root Element:** Specifies the element from the REST API code for which you want to display a chart. This field is case sensitive. You must enter the exact same name which is mentioned in the REST API code.
  - Columns: Specifies the columns that you want to display on your widget. You can add multiple columns. Title specifies the display name for a column. Path specifies the column name as mentioned in the REST API. Path field is case sensitive. You must enter the exact same string from the REST API code.

The following is a sample REST API code for the Roles page:

```
{
    "total": 12,
    "nextIndex": 0,
    "token": "60045d6be10f4419a2da9fa728683b06",
    "assignments": [
            "id":
cn=aaacccc,cn=level30,cn=roledefs,cn=roleconfig,cn=appconfig,cn=user
application driver, cn=driverset1, o=system",
            "name": "AAAcccc",
            "description": "afasfdsf",
            "entityType": "role",
            "link": "/IDMProv/rest/access/assignments/item",
            "bulkRemovable": "true",
            "categories": [
                {
                    "categoryId": "default",
                    "categoryName": "Default"
                }
```

In this sample, assignments is the Root element and name is the selected column to display that will be displayed on the widget. You can also bookmark any URL that you wish to access from your Dashboard

- **4** (Conditional) For Links widgets, specify the **Title** for the links and add links that you wish to access from the Dashboard.
- 5 Click Save to apply your changes.

The following are sample chart and link widgets that can be added to your Dashboard:

Figure 3-2 Example for General Widgets

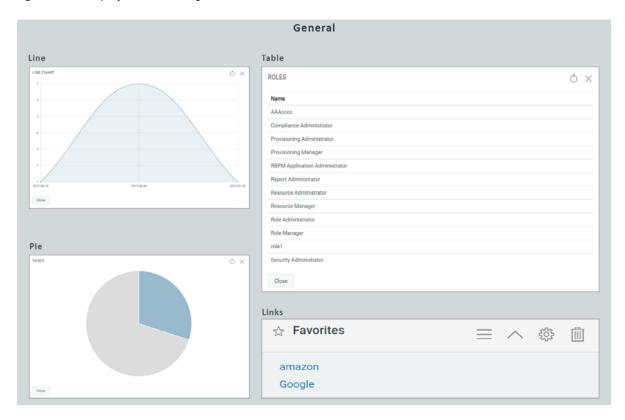

## **Add Identity Manager Widgets**

IDM category allows you to add standard or defined Identity Manager widgets to your Dashboard.

For example,

- Access: Displays the count of roles and resources, and other information about them.
- Request For Others: Displays pending and denied requests for other users and allows you to create request for these users.
- **Self Requests:** Displays the pending and denied requests count and also allows you to create a new request.
- Tasks: Displays the count of new or pending tasks, or the tasks that are about to expire.

To configure these widgets, see "Configure a Widget" on page 17.

**IMPORTANT:** To apply your changes, click **Save**.

## **Widget Options**

You can perform the following operations on widgets:

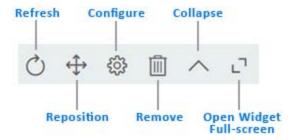

#### Refresh

Updates the widget content with the latest information.

#### Reposition

Allows you to move the widget across dashboard.

#### Configure

Allows you to configure the widget properties. For more information, see "Configure a Widget" on page 17.

#### Remove

Deletes the widget from the dashboard.

#### **Collapse**

Hides the widget information and shows only the widget title.

#### Open Widget Full-screen

Displays the widget information in full-screen mode.

**NOTE:** •Refresh and Open Widget Full-screen options are displayed only for General category widgets.

To apply your changes, click Save.

# **Configure a Widget**

You can configure each widget that is added to your dashboard. For example, you can enable or disable the fields of a widget or change the display color of the fields.

- 1 Click on the widget that you wish to configure.
- 2 Modify the widget properties.

For example, you can change the title of a widget, or change the color of a label for a widget field. You can also enable or disable a widget field in the properties page.

3 Click Apply to view the changes on the dashboard.

To configure General widgets, see "Add General Widgets" on page 14.

**IMPORTANT:** To apply your changes, click **Save**.

# **Change the Dashboard Layout**

The identity applications allow you to modify the layout of the appearance of the widgets on your dashboard.

- 1 Click •••.
- 2 Select Layout.
- **3** Choose the layout that you wish to see on your dashboard.

**IMPORTANT:** To apply your changes, click **Save**.

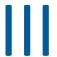

# **Permissions**

**Permissions** represent the accounts, roles, and resources that you have or might be available to you. This application enables you to perform the following activities:

- Chapter 4, "Review Your Permissions," on page 21
- Chapter 5, "Request Permissions," on page 25
- Chapter 6, "Review a History of Requests," on page 29

# 4

# **Review Your Permissions**

Permissions lists all permissions -- roles and resources -- that have been assigned to you. Your organization might automatically assign you permissions or you might have requested them. For example, you receive a computer as part of your job, but you need to request access to a specific software application. You can also inherit some permissions indirectly through role relationships or if you are a member of a group or a container.

To view your permissions, select Access > Permissions. By default, you can see the list of permissions that are assigned or approved to you directly under the Self tab. To see the child permissions mapped with the assigned or approved permissions, click ().

**NOTE:** The type of permissions listed on the permissions page may vary, depending on how the administrator has configured the settings for this page. For more information, see "User Settings" on page 80.

A team manager or supervisor can see the permissions of their team members in the **Others** tab. For more information, see Find a Permission of Others.

**NOTE:** Permissions allows you only to view and revoke permissions assigned to you. To request a role, resource, or PRD, go to Access > Requests. To view a history of your requests, go to Access > Requests History.

To update the content in Permissions, select Refresh.

For more information about this software product, see the NetIQ Identity Manager documentation.

## **Review the Details of a Permission**

For each assigned permission, you can review the details such as the date assigned and who requested the permission. To review the details, select the permission's name.

The following table lists the fields displayed for individual permission:

| Field           | Description                                                                                                    |
|-----------------|----------------------------------------------------------------------------------------------------|
| Description     | The description of the role or resource.                                                                                                    |
| Effective Date  | The date and time of permission assignment.                                                                                                    |
| Expiration Date | The date after which the permission will no longer be assigned to the user. It is only displayed for the permission that have the expiration option enabled. |
| Reason          | Specifies the reason for assigning the permission to the user.                                                                                               |

| Field                   | Description                                                                                                    |
|-------------------------|----------------------------------------------------------------------------------------------------|
| Assigned Permission via | Specifies who assigned the permission to the user.                                                                                                    |
|                         | If a role is assigned to the user directly through an approval process, you can see the list of approver(s) who approved the assignment request under the View Role Approval Information option. |
|                         | If a role is inherited by the user through membership to a group or a container, the following details are displayed under the View Role to Group Assignment Information option:                 |
|                         | <ul> <li>Requested by: Specifies who requested the<br/>permission.</li> </ul>                                                                                                    |
|                         | <ul> <li>Request Description: The description provided<br/>while requesting the permission.</li> </ul>                                                                                           |
|                         | <ul> <li>Approver details: Click the link to see the list of<br/>approver(s) who approved the role assignment<br/>request.</li> </ul>                                                            |

## **Find a Permission of Self**

By default, **Permissions** lists all of your assigned permissions under **Self** tab. To find a specific permission, you can use any of the following options:

#### Simple

Enter any permission name, description, or CN. You can change the search criteria to **ROLE** or **RESOURCE** to see a more refined list.

#### **Advanced**

To filter the search for **roles**, change the search criteria to **ROLE**, then select  $\nabla$ . Specify any of the following criteria under **Role Filter(s)**:

- Role category.
- Source of the role, such as the group to which the role belongs. For example, Finance.
- Date the role was assigned.
- Date the role expires.
- Description included with the request for the role.

To filter the search for **resources**, change the search criteria to **RESOURCE**, then select  $\nabla$ . Specify any of the following criteria under **Resource Filter(s)**:

- Resource category.
- Date the resource was requested.
- Description included with the request for the resource.
- Parameter included with the request for the resource.

### Find a Permission of Others

If you are a identity applications Administrator, you can search and view permissions of other team members.

- 1 On the Permissions page, click Others.
- 2 You can search By User or By Permission names.
  - 2a (Conditional) If you are searching By User, enter the user name.
  - **2b** (Conditional) If you are searching **By Permission**, enter the permission details.

**NOTE:** Searching by permission details is not supported for a team manager or supervisor user. However, they can see the permissions of their team members by searching for their team name or description. In addition, a search by user name is also provided on the page to allow searching and viewing permissions of a specific team member.

### **Remove a Permission**

On occasion, you might need to request that a permission be revoked because the permission no longer applies to you. For example, you transferred from the Finance department to Technical Support. In your new role, you should not have access to company financial statements so that permission should be revoked.

To revoke any of your permissions:

- 1 Select the permissions that you want to revoke.
- 2 Click iii.
- **3** Specify a reason for removing the selected permissions.
- 4 Click Revoke Permission(s).

You must have necessary administrator rights to revoke any permissions for Others. Perform the following steps to remove permissions of others:

- 1 In Others, search for the permissions that you want to revoke. You can search By User or By Permission names.
  - 1a (Conditional) If you are searching By User, select the permission that you want to revoke.
  - **1b** (Conditional) If you are searching **By Permission**, select the user whose access to be revoked.

**NOTE:** If you are a team manager, perform the following to revoke permissions.

- 1. Select the team and search for team members.
- 2. Select the user permissions that you want to revoke.
- 2 Click iii
- **3** (Optional) If you want revoke permission for multiple users or revoke multiple permissions of a user, click **!**.

You can save your selection in the queue and revoke the permissions anytime. To revoke the permissions in the queue, click ...

- **4** Specify the reason for removing the selected permissions.
- 5 Click Revoke Permission(s).

### **Customize Columns**

- 1 Click to customize the columns.
- 2 (Conditional) Select the check box next to the desired column that you want to display. The selected columns are added simultaneously to the Permissions page.

#### TIP:

- To choose all columns, select the check box next to the search field.
- To restore the default columns, select the check box next to the search field, then deselect it. It displays the columns set to display by default on this page.
- **3** Click X on the Column Customization window to save your preferences.

# **5** Request Permissions

Your organization might provide a variety of permissions -- roles, resources, and processes (workflows) -- that you can request for yourself. For example, you might be able to request a new computer or access to a specific software application. You can also request permissions on behalf of other individuals. For example, you might be a manager requesting access to software for one of your employees.

Your organization specifies which permissions are listed as **Featured Items**. Usually, these are permissions that are often requested, to make it easier for individuals to request access. However, you can also search for or request permissions not displayed in **Featured Items**.

**NOTE:** To review requests that you previously made, go to Access > Requests History. To review or revoke permissions currently assigned to you, go to Access > Permissions.

To request permissions, select Access > Requests. For more information about this software product, see the NetIQ Identity Manager documentation.

# **Request Permission(s)**

When you request a permission, you must specify a reason for the request. You can also specify the date that you need the permission to begin or expire.

You can request permissions in the following ways:

Select one of the Featured Items. You cannot make this request on behalf of another person.

**NOTE:** By default, Helpdesk Ticket permission appears in the Featured Items category. You can raise a helpdesk ticket using this permission.

- Request several permissions at once.
- Request a permission that is not among the Featured Items.
- Perform the request on behalf of someone else.

#### To request only Identity Manager permissions:

- 1 (Conditional) To choose a permission from Featured Items category, select the permission.
- **2** (Conditional) To choose a non-featured request or to request several permissions, complete the following steps:
  - 2a Select New Request.
  - **2b** (Conditional) To request access on behalf of other individuals, select **Others**, then specify the individual(s).
  - **2c** For Permissions, type the name or description matching the permission.

NOTE: To raise a helpdesk ticket, search Helpdesk Ticket in the Permissions list.

2d In the displayed list, select the permission(s) that you want.

- **3** Specify a reason for the request.
- 4 (Conditional) If you are requesting a role permission, specify the Effective Date and Expiration Date for the permission.
- **5** (Conditional) If you are requesting a resource permission, specify the **Expiration Date** for the permission.

**NOTE:** You can specify the **Expiration Date** only for the resources that have enabled expiration option. Administrators can enable expiration for the resources.

**6** (Conditional) If required, specify additional information related to the request:

#### Secondary forms

Some permissions might have secondary forms that you must complete as part of the request. For example, when requesting a laptop computer, you might need to specify the default operating system or graphics requirements.

#### **Justification for Conflicting Roles**

Your organization might have two or more roles that could create security problems when assigned to the same individual. If these types of roles exist, administrators create a separation of duties (SoD) rule to constrain users from gaining access. When a user requests one of these roles while already having a conflicting role or requests two or more conflicting roles, the identity applications respond according to the SoD policies.

**Conflicting roles when User is the Recipients** If you request for or assign one or more conflicting roles to a user recipients, the application displays an SoD warning. To override the SOD constraint, you must provide the reason for making an exception in the **Justification** field.

Conflicting roles when Groups and/or Containers are the Recipients If you request for or assign one or more conflicting roles to groups and/or container recipients, the application displays a warning with a list of failed roles and SoDs conflicts. A modal window is also displayed that provides you the following information:

- **Recipients:** Select the group or container from the list to view its affected users that are violating the SoD.
- Select SoD to view details: Select the SoD from the list to view the conflicting roles and the affected users. Selection is allowed when the request is violating more than one SoD.
- Conflicting Role 1 and Conflicting Role 2: Displays the roles violating the selected SoD.
- Affected Users: Displays a list of affected user(s) based on the selected recipients and SoD.
- **Remove:** Click to remove the selected recipient from the modal window.
- Reset: Click to reset the original list of conflicts displayed in the modal window.
- **Done:** Click to confirm the removal of the selected recipient from the modal window.
- 7 Select Request.

#### To request Identity Manager and Identity Governance permissions:

Applies only when you have enabled the Show IG Catalog in request page option in the Configuration > Identity Governance page.

- 1 Select New Request.
  - By default, the request for Self is displayed. The following tabs are displayed:
    - **IDM Catalogs:** Lists all the available Identity Manager roles, resources, and workflows.
    - **IG Applications:** Lists all the applications collected in the Identity Governance. You can then select the permissions associated with the selected application.
    - **IG Technical Roles:** Lists all the technical roles of the Identity Governance. Select the IG roles that you want to request for and specify a reason for requesting the role.
  - (Conditional) To request access on behalf of other individuals, select Others, then specify
    the recipients (user, group, or team) and the permission associated with the selected
    recipient.
- 2 Click Request to complete the request.

The Request form displays in the Form Renderer. Based on the designed form (approval, request), and the workflow, the approver needs to login and perform the required actions in Tasks tab.

# Find a Permission to Request

To more find a role or resource that is not featured, select the icon for the magnifying glass. Then type the name or description of the permission that you want to find.

## **Manage Featured Items**

An administrator has access to create a category and add, delete, or edit permissions in that category. To create a category, click 🕦.

#### Add a Permission

- 1 In New items, click +.
- 2 Select a Permission from the list that you want to add in the featured items list.
- 3 (Conditional) You can sort permissions by Closest match or Alphabetical.
- 4 In Add to Category, select a category that you want to add a permission.
  - If you do not specify the category, this item appears in the **New items** panel. Drag and drop this item on to any categories that you wish to add.
- **5** (Conditional) **Select image** for the specified permission, this image appears on the added permission.
- 6 Click Add.

#### **Delete a Permission**

Click **Delete** on a permission from the available categories.

# **Edit a Permission**

Click **Edit** on a permission from the available categories.

# 6

# **Review a History of Requests**

You can review a history of all requests that you have made for yourself or on behalf of others or other's requests. You can also cancel a request that has not been fulfilled.

To update the content in Requests History, click 🖒.

**NOTE:** Requests History shows the requests for access and to cancel pending requests. To gain permission for a role, resou100

rce, or process, go to Access > Requests. To revoke your access, go to Access > Permissions.

To view your history, select Access > Requests History. For more information about this software product, see the NetIQ Identity Manager documentation.

# Review the Details of a Request

For each request, you can view not only your actions but also the workflow involved in approving or denying your request. Each step in the process has a timestamp.

You can specify whether the details include the following types of information:

#### User

Actions that actual users take. These actions might include comments that you or an administrator included with each action.

#### System

Actions that the application takes to complete the approval process. For example, assigning the request to an individual who can approve the request.

#### **User and System**

Actions and comments by both users and the application.

# Find a Request of Self

By default, Requests History lists all of your requests for permissions. Change the search criteria to Role, Resource, or Provisioning Request Definition (process) to find a request quickly.

You can also filter the search. To filter, specify any of the following criteria:

- Item requested
- Type of request: role, resource, or process
- Confirmation number of the request
- Specific date or range of dates

# **Find a Request of Others**

- 1 On the Requests History page, click Others.
- 2 Search users that you want to see their requests history.
- 3 (Optional) Change the search criteria to Role, Resource, or Provisioning Request Definition (process) to find a request quickly.

You can also filter the search. To filter, specify any of the following criteria:

- Item requested
- Type of request: role, resource, or process
- Confirmation number of the request
- Specific date or range of dates

# Raise a Helpdesk Ticket

- 1 Click icon for which request you want to raise a ticket.
- 2 Click the Ticket icon.
- 3 Specify values for all fields marked with an asterisk (\*).
- 4 Click Create.

**NOTE:** You can also raise a helpdesk ticket in the Request page. See, Chapter 5, "Request Permissions," on page 25.

# **Cancel a Request**

You can cancel a request that has not been provisioned or is not in an error state. For example, you can cancel a request that indicates **Approval Pending**.

If a request can be canceled, the Cancel this Request button is active.

### **Customize the View**

Requests History allows you to view the data in a grid view or as a list. You can sort the data by a column in the grid view. When you change the view, the application maintains that configuration whenever you log in.

#### To change the displayed columns:

- 1 Select the grid view and click .
- 2 Select the check box next to the desired column that you want to display. The selected columns are added simultaneously to the Request History page.
- **3** Click **X** on the Column Customization window to save your preferences.

# **IV** Tasks

**Tasks** represents activities assigned to you. You might need to review or approve someone's request for permissions or other tasks in the Identity Manager system. This application enables you to perform the following activities:

- Chapter 7, "View and Manage Tasks," on page 33
- Chapter 8, "Act as or Assign a Proxy," on page 37
- Chapter 9, "Manage Approvals by Email," on page 39

For more information about this software product, see the NetlQ Identity Manager documentation.

# 7 View and Manage Tasks

By default, Tasks lists requests for permissions that you are responsible for approving or denying. You can take action on these requests one at a time or perform a bulk action for multiple simple requests that do not require detailed information.

# **Viewing your Tasks**

To manage your tasks, select Tasks. To view tasks assigned to others, click Others.

If you are serving as a proxy or delegate for other's tasks, you can complete tasks that are assigned to someone else. For more information about proxy assignments and delegation assignments, see Act as or Assign a Proxy.

**IDM Approvals:** Applies if you have enabled the Show IG Approvals in tasks page option in the Configuration > Identity Governance page.

This tab lists all the Identity Manager tasks. By default, it lists all the **Self** tasks. To view others tasks with an appropriate role, click **Others**.

- You can search your tasks using Reassigned Tasks, Returned Tasks, or Delegated Tasks filters.
   Using Delegated Tasks filter for the Self option displays only the tasks that are delegated to you.
- If you are an administrator, you can also filter tasks using Assigned to me, Recipient as me filter.
- If you are searching others tasks you can use Returned Tasks, Reassigned Tasks, or Delegated
  Tasks filter. Using Delegated tasks filter for Others shows all the tasks that are delegated to other
  users in the system.
- You can also refine your task search based on tasks occurred in the system:
  - 1. Select 

    √.
  - 2. (Conditional) To see the tasks created for a certain period, specify the period in Weeks, Days, or Hours.
  - 3. (Conditional) Specify the task status that you wish to filter.
  - 4. Click Filter.
- If you are a helpdesk user, you can use Helpdesk Tasks filter to see the refined list. To manage helpdesk task, see the Dashboard help.

At times, you might have to approve requested items if the Access Request policy specifies you as an approver for requests. These approval requested items are listed in the Approvals tab.

**IG Approvals:** Applies if you have enabled the Show IG Approvals in tasks page option in the Configuration > Identity Governance page.

This tab lists all the pending approval tasks for Identity Governance. You can reassign the tasks to others using the Reassign option.

# **Approve and Deny Requests**

### One Request at a Time

- 1 Click a request that you want to approve or deny.
  Displays a form that provides an information on the selected request.
- 2 (Optional) Add a comment related to your approval or rejection of the request.
- 3 Select Approve or Deny.

### Multiple Requests at the Same Time

1 Select the check box for the request(s) that you want to approve or deny.

#### NOTE:

- For a more complex request that requires detailed information, the application does not display a check box. You must approve or deny those requests individually. For more information, see One Request at a Time.
- When you select a more complex request to approve or deny, the Dashboard might need to open the request form in a separate browser tab.
- 2 Select Approve or Deny.
- 3 Provide a comment explaining why you want to approve or deny the selected requests.
- 4 Select Approve or Deny, as appropriate.

# **Managing Requests for Approval or Denial**

In some organizations, a group of people might be responsible for reviewing, approving, and denying requests for access. When this occurs, each member of the group receives the same requests. For example, the IT Services team might be responsible for all requests for telecommunications and computing equipment. When a new employee requests a cellphone, the request gets assigned to all members of the IT Services team. Anyone on the team can complete the request.

You can perform any of the following tasks on the request:

#### **Claim Request**

You can **claim responsibility** for a request and act on the required task immediately or later. Regardless of when you act on the task, other members of your group can no longer see that request in their **Tasks**.

To claim a task, select the request, then select Claim.

#### **Release Request**

If you do not want to act on the request that you have claimed, you can release that request. Select the request that you want to release and click **Release**.

#### **Reassign Request**

To reassign a task, select the request under the **Self** tab, then select **Reassign**. The task is automatically reassigned to your manager.

Provisioning Administrator and Provisioning Manager roles can reassign the tasks to any user in the organization.

If you are a team manager, you can reassign the team tasks including yours to other team members through the **Others** tab. Go to **Others** tab, select the required request check box and click **Reassign**. On the modal window, select the team member whom you want to reassign the task from the **Assign** to drop-down menu, and provide a comment for reassignment. Click **Reassign**. The task is reassigned to the selected team member.

#### NOTE:

- To reassign a claimed request, first release the request and then reassign it.
- You can reassign a task to the manager who belongs to the defined hierarchy. For more
  information, go to Your ID > Settings > Customization > General. An administrator who can access
  the Settings page has the permission to change the hierarchy. For more information, see
  "Customize the Views" on page 79.

#### **Return Request**

If you do not want to act on a request that is reassigned to you, you can return that request. Select the request that you want to return and click **Return**. The identity applications automatically assigns the returned task to the actual approver.

**NOTE:** Only a reassigned request can be returned.

# **Manage Helpdesk Tasks**

Helpdesk tasks are generated for every helpdesk ticket raised in the system. If you are a helpdesk user, you can take appropriate actions for your helpdesk tasks.

**NOTE:** You can **Claim** or **Release** a helpdesk task. If you claim a helpdesk ticket from the list of tasks, helpdesk ticket appears in your **Self** tasks.

- 1 Click the Helpdesk Ticket that you want to address.
- **2** Add a comment that describes your action.
- **3** Perform any of the following actions for the helpdesk ticket.

#### Update

Updates the helpdesk ticket with the comment added in Step 2.

#### Complete

Resolves the helpdesk ticket with the comment added in Step 2.

#### Cancel

Closes the helpdesk ticket with the comment added in Step 2.

# **Customize Columns**

- 1 Click to customize the columns.
- **2** (Conditional) Select the check box next to the desired column that you want to display. The selected columns are added simultaneously to the Tasks page.

#### TIP:

- To choose all columns, select the check box next to the search field.
- To restore the default columns, select the check box next to the search field, then deselect it. It displays the columns set to display by default on this page.
- **3** Click X on the Column Customization window to save your preferences.

## 8

## Act as or Assign a Proxy

In some organizations, you might be allowed to complete tasks as a **proxy**, or delegate, for someone else. For example, a personal assistant might perform proxy actions for the boss. Also, while a coworker is on maternity leave, you might temporarily be assigned to act on her behalf.

To view your proxy assignments, select Access > Proxy Assignments. To create or manage proxy assignments, you must log in as an administrator or a team manager. The team manager can create assignments for team members only. For more information about managing teams, see Teams.

For more information about this software product, see the NetlQ Identity Manager documentation.

## Act as a Proxy

An administrator might assign you to serve as a proxy for another user. When this occurs, the application adds a proxy option to your account menu in the upper right corner.

- 1 Select Your ID > Proxy As.
- 2 Enter the name of the person on whose behalf you intend to act.
- 3 Select Continue.
- **4** Complete any tasks assigned to the person for whom you are the proxy. For more information about tasks, see View and Manage Tasks.
- 5 (Conditional) To act as a proxy for a different individual, complete Step 1 through Step 4.
- 6 To stop acting as proxy, open the menu then select Exit Proxy: name.

## **Manage Proxy Assignments**

As an administrator or a team manager, you can create, modify, and delete an assignment. For a team manager to manage proxy assignments for a team, you must configure the team appropriately. For more information, see Enable Requesters to Make Proxy Assignments.

- 1 To add a proxy definition, select +.
- **2** To modify an existing proxy assignment, select the name of the definition in the **Proxy assigned** column.
- **3** Specify the following values:

## **Proxy assigned**

Specifies one or more users who can perform the proxy actions.

## Proxy as

Specifies the users, groups, or containers on whose behalf the actions will be taken.

## **Expiration**

Specifies the date on which the proxy assignment expires. To maintain the assignment indefinitely, leave the field blank.

4 To complete your changes, select Create or Save.

## 9

## Manage Approvals by Email

If you are responsible for approving permissions requests, you might receive an email about a pending request. You can respond to the request in one of the following ways, depending on how the email notifications have been configured:

• Select the Approve or Reject action link in the message.

After you select the action link, the software creates a new message with the appropriate Subject, To address, and content.

• Reply to the email by adding approve or reject to the Subject line.

Both methods allow you to add comments to the response email. For example, you can explain why you might have rejected a request.

## **Configuring Email-based Approvals**

As an administrator, you can configure the identity applications to send an email that notifies users that they have a pending task to approve or reject a permission request.

**NOTE:** Before enabling email-based approvals, ensure that you have configured the provisioning request definitions (PRDs) to support notifications and (optional) digital signatures. Also, configure the outgoing mail server. For more information, see the *NetlQ Identity Manager - Design Guide to the Identity Applications*.

## Server Type

Specifies the type of server that you want to use for the incoming email notifications.

If you select IMAP, you must also specify a value for Folder.

#### Host

Specifies the name or IP address of the incoming mail server.

**NOTE:** Authentication does not apply to the outgoing mail server. Identity Manager does not support two-way authentication.

## • Email

Specifies the email address that receives the reply messages from users responsible for reviewing permissions requests.

If the notification includes action links for approving or denying a request, Identity Manager automatically populates the To: field. Otherwise, users must specify valid email address in this field.

## Authentication Required

Specifies whether the incoming mail server requires authentication.

If you enable this setting, you must also specify values for the following parameters:

#### **User ID**

Specifies the account required for server authentication.

The account for the incoming mail server should be unique and thus not duplicate an account that might receive the email notifications.

#### **Password**

Specifies the password for the account.

#### Folder

Required for an IMAP server

Specifies the folder in the email system where you want to store the email notifications.

The default folder is INBOX. For POP3 servers, you cannot change the folder name.

#### Enable SSL

Specifies whether you want to use Secure Sockets Layer (SSL) protocol for authentication.

## Use default port

Specifies whether the email process uses the default port for the mail server. Otherwise, specify the port number you want to use to connect to the incoming mail server.

## Polling Interval

Specifies how often you want to poll the incoming mail server for task notifications.

## Token Expiration

Specifies the amount of time that each email-based approval will remain in effect.

After the token expires, the email recipient cannot use that notification to approve or deny the task.

## Cleanup Interval

Specifies the interval after which the server can clear expired tokens from the database.

## Email Content Options

Specifies the type of information that you want to include in the notification:

## **Exclude action links**

The notification does not include the action links that users can select to approve or deny the request.

To act on the request, users can reply to the email, then add the appropriate keyword, such as Approve, to the **Subject**. Alternatively, they can log in to the identity applications to complete the task.

### Include action links without digital signature

The notification includes the action links that users can select to approve or deny the request. The email does not require a digital ID for authenticating the message content.

### Include action links with digital signature

The notification includes the action links that users can select to approve or deny the request. It also requires a digital ID for authenticating the message content.

## Approve and Reject

Specifies the terminology for the links in the email that users select to approve or deny the request.

You can also modify these terms for all supported languages.

#### • Success and Failure

Specifies the email templates that you want to use for indicating the results of users' actions.

**Success** notifications occur after the user successfully approves or denies a task. The software sends a **Failure** notification when an error occurs in the approval process.

## Enable Socks Proxy

Specifies whether you want to use a proxy server to process the approval emails. If not enabled, the server connects directly to the specified Inbox.

If you enable this setting, you must also specify values for the following parameters:

## **Proxy Host**

Specifies the name or IP address of the proxy mail server.

### **Proxy Port**

Specifies the port that you want to use for incoming mail to the proxy server.

## **Authentication Required**

Specifies whether the proxy server requires authentication for incoming mail.

If you enable this setting, you must also specify a valid userID and password for the proxy server.

To configure email approvals, select Administration > Email Based Approval. For more information about this software product, see the NetIQ Identity Manager documentation.

## V

## **Users and their Organization Chart**

The Organization Chart is a hierarchical representation of relationship between entities such as user, group, or custom entity that are defined in the Directory Abstraction Layer. Organization Chart represents the placement of the entity within an organization hierarchy. By default, the Organization Chart page shows a user entity and its placement within the organizational hierarchy based on Manager - Employee relationship.

An administrator defines the default relationship to display in the **Organization Chart** page from the **Settings** page. In addition to the default relationships provided with Identity Applications installation package, the administrator can create custom relationship in the Directory Abstraction Layer using the Designer. For more information see *Administrators Guide to Designing the Identity Applications*.

The application enables you to perform the following activity:

- Chapter 10, "View and Manage Users," on page 45
- Chapter 11, "View and Manage the Organization Chart," on page 47

For more information about this software product, see the NetIQ Identity Manager documentation.

# 1 () View and Manage Users

You can view users in a list or as cards. You can also search and filter Users to find specific individuals.

To view and manage users, select People > Users. For more information about this software product, see the NetIQ Identity Manager documentation.

## Find a User

By default, Users lists all users alphabetically. To find specific individuals, you have the following options:

## Simple

Enter any first name, last name, email address, or telephone number.

#### **Filtered**

Enter a value on which to filter the search, then select one or more filters. For example, enter Maria, then select the First Name filter.

#### **Advanced**

Select igoplus , then specify the search criteria and values. For example, you do not remember the last name of a person but you know the first name (Maria) and department (Customer Relations).

**NOTE:** The identity applications return duplicate records if a multivalued attribute that has multiple values is used to filter users. For more information, contact your system administrator.

## Create a User Profile

If you have an administrative role, you can create the user accounts in Identity Manager.

- 1 Select +.
- 2 Specify values for all fields marked with an asterisk (\*).

The password you enter might be a temporary password for the user. This depends on how the administrator configures Identity Manager. For more information, see the NetlQ Identity Manager Password Management Guide.

- **3** (Optional) Specify the user's work and contact information.
- 4 Select Create User.

## **Modify a User's Profile**

If you have an administrative role, you can manage the user accounts in Identity Manager.

**NOTE:** In this release, you can create and edit a user's profile and contact information. You can also disable a user account using the **Login Disabled** toggle button. This button is only applicable when the **Login Disabled** attribute is included as a primary or secondary attribute in the **Card View** and under the **Editable Attributes** option in the **Settings** > **Customization** page.

- 1 In the list view, select the user whose profile you want to edit.
- 2 Select the edit icon.
- **3** Change the profile and contact information as appropriate.
- 4 (Optional) To disable a user account, enable the Login Disabled toggle button.
- 5 Select Save.

## View a User's Organization Chart

1 Select a user whose organization chart you want to view.

Based on your Users page view, you can perform this action in two ways:

- If you are in the Card View, click 🔼.
- If you are in the List View, click  $\mathbb{H}$ .

The **Organization** page shows the user's placement in the organization based on the default organization chart relationship configured in the **Settings** page.

**2** (Optional) To view more information about the user you selected, such as assigned roles and resources, click on the user's card.

## **Enabling Login for Disabled User Accounts**

If you have an administrative role, the Dashboard provides you **Enable User Login** option to re-enable the disabled user accounts. This option is displayed when a user account has been disabled either from the edit user page or in the iManager. For more information on how to disable a user login from Dashboard, see "Modify a User's Profile" on page 45.

**IMPORTANT:** Add the Login Disabled attribute to the Directory Abstraction Layer (DAL) and ensure that the edit check box is selected before deploying the attribute using Designer. Include this attribute as a primary or secondary attribute in the **Card View** and under the **Editable Attributes** option in the **Settings** > **Customization** page in the Identity Applications Dashboard. Otherwise, the **Enable User Login** option will not function properly.

To re-enable a user, select the disabled user in the **Users** page, then click the **Enable User Login** icon that is beside the user name.

## 1 1 View and Manage the Organization Chart

By default, Security Administrator and Provisioning Administrator can view the organization chart for all the users in the system. You can view your own status or search for other users.

You can navigate to the organization chart in one of the following ways:

- Go to People > Organization Chart, this page displays the organization chart of the logged-in user based on the default organization chart relationship configured in the Settings page. A logged-in user can also view the organization chart using the icon provided on My Profile, Dashboard, and Applications page.
  - To find the organization chart of other users, type the name of other users in the system in the search bar.
- Go to People > Users and select any user from the list and click icon that is beside the user name. For more information, see *Administrators Guide to Designing the Identity Applications*.

**NOTE:** You should have **Org Chart** access to view the **Organization Chart**. Contact your administrator to provide this access.

## Working With the Organization Chart

In the organization chart, a user, group, or other entity is represented in a format that resembles a business card. Using the business card of an entity, you can perform the following tasks:

- "Reset the Root in the Organization Chart View" on page 47
- "Switch to the Organization Chart View" on page 48
- "Choose a Relationship to View" on page 48
- "Navigate to the Next Level in Relationship Hierarchy" on page 48
- "Send Email to Users from the Organization Chart" on page 49
- "View Detailed Information of a User" on page 50

These procedures are applicable to both user entity as well as custom entity.

## Reset the Root in the Organization Chart View

The root is a user entity that is the starting point or orientation point in the organization chart for a relationship. To reset the root entity in your organization chart view,

- 1 Identify the user that you want to make as the new root.
- 2 Click  $\uparrow$ .

The selected user becomes the root entity of the organization chart.

## **Switch to the Organization Chart View**

If you want to view a user's organization chart, then perform the following actions:

- 1 Identify the user whose organization chart you want to view.
- 2 Click 🕌.
- **3** Select the required relationship that you want to see in the organization chart view of the user. The organization chart displays the user's placement in the organization for the selected relationship.

## **Choose a Relationship to View**

- 1 Identify the user whose relationship you want to view.
- 2 Click  $\downarrow$ .
- **3** Select the required relationship that you want to view. The relationship is displayed inline in the existing organization chart.

If no object is found for a given relationship, then a warning message is displayed in the Organization Chart page. For example, Sara Smith is a team manager who does not have any direct reports defined under her. If you want to view Sara Smith's organization chart for a Manager - Employee relationship, then the following message is displayed:

No objects are present for Manager-Employee relationship

## Navigate to the Next Level in Relationship Hierarchy

To navigate and expand to the next level in the relationship tree, perform the following actions:

- 1 Identify the user for which you want to view and navigate to the next level in the hierarchy.
- 2 Click ...

**NOTE:** Before you perform this step, ensure that you select an appropriate relationship from the  $\psi$  icon.

3 Select the user from the list.

The organization chart of the selected user is displayed.

## Send Email to Users from the Organization Chart

The Send Email option allows you to send an email to a user or to all users within a team in an organization. You can also share user details such as email address, manager, direct reports, and assigned roles and resources by sharing a user profile link on email.

This section guides you how to:

- "Send User Profile Link on Email" on page 49
- "Send Email to Team" on page 49
- "Send Email to a User" on page 50

## Send User Profile Link on Email

- 1 Identify the user whose details you want to share through email.
- 2 Click and select Email Info option. A new message template is created in your default email client. The fields in the message are auto-populated with the following text:

| This part of the message | Contains                                                                                                    |
|--------------------------|----------------------------------------------------------------------------------------------------|
| Subject                  | The text:                                                                                                    |
|                          | Identity information about <username></username>                                                                                                    |
| Body                     | Greetings, message, link, and sender's name.                                                                                                    |
|                          | The link (URL) directs the recipient to the <b>Users</b> page that displays detailed information about the selected user.                                                                                            |
|                          | <b>NOTE:</b> Before you click on the link displayed in the email, ensure that you have appropriate access to the Identity Manager Dashboard. You must also have the required authorization to view or edit the data. |

- **3** Specify the recipient(s) of the message. Enter any additional details, if required.
- 4 Click Send.

## Send Email to Team

In an organization chart with Manager - Employee relationship, you can send email to all the team members using the Email Team option. This option is only available to a user who manages a team.

- 1 Identify the user who manages a team.
- 2 Click and select Email Team option. A new message template is created in your default email client. The To field automatically populates the direct reports (team members) of the manager.
- **3** Fill in the message content.
- 4 Click Send.

## Send Email to a User

- 1 Identify the user to whom you want to send an email.
- 2 Click and select New Email option. A new message template is created in your default email client. The To field automatically populates the email address of the user you selected in Step 1.
- **3** Fill in the message content.
- 4 Click Send.

## View Detailed Information of a User

You must have appropriate access to view the profile of a user. Contact your administrator to provide you the required access.

- 1 Identify the user whose information you want to view.
- 2 Click .

The **Users** page displays detailed information of the selected user. You might not be authorized to see some of the data or perform some of the actions on the page. Contact your administrator for assistance.

## VI Groups

Groups identify users and other accounts that have common characteristics. For example, all employees in the Finance department or all senior managers.

• Chapter 12, "Manage Groups," on page 53

# 12 Manage Groups

To view the groups to which you belong, select **People > Groups**. For more information about this software product, see the NetIQ Identity Manager documentation.

**TIP:** Refresh **Groups** page to obtain the accurate groups count. To refresh **Groups**, click **()**.

## **Create a Group**

- 1 Specify the Name of the group.
- **2** Specify the **Description** of the group.
- **3** Select the container where you want to create this group.

### **IMPORTANT:**

- ◆ Do not use these < ; \ " + # / | \* ~ special characters in the Name field.
- Do not use these | ~ special characters in the **Description** field.

## **Edit a Group**

- 1 Select the group that you want to edit and click <a>\infty\$.</a>
- 2 (Conditional) Change the **Description** and click **Save**.
- 3 In Group Members, you can perform any of the following activities:
  - Searching for a group member by name that you want to add.
  - Adding a member to the group, click + and add the required members.
  - Deleting a member from the group, select the required members that you want to delete and click .

## **Delete a Group**

Select the group that you want to delete and click i.

You can only delete only one group at a time.

## VII Teams

A **team** represents a set of users, groups, or users and groups that can perform provisioning requests and approval tasks associated with the team. Although a team might match a group that exists in the user directory, teams are not the same thing as groups. That is, a group or a member of a group cannot perform team capabilities except when assigned to a team.

## Requester

Performs permission requests on behalf of other team members (the recipients). Depending on how the team is configured, a requester can act on an individual provisioning request, one or more categories of requests, or all requests.

Also manages the proxy assignments for team members.

## Recipient

Member of the team on whose behalf requesters can act.

Team recipients can be users or groups within the directory. Alternatively, they can be derived through directory relationships. For example, the list of members could be derived by the manager-employee relationship within the organization. In this case, the team recipients would be all users that report to the team manager.

**NOTE:** The Provisioning Application Administrator can configure the directory abstraction layer to support cascading relationships so that multiple levels within an organization can be included within a team. The number of levels to include is configurable by the administrator.

For more information about this software product, see the NetIQ Identity Manager documentation.

# 13 View Teams

The **Teams** page lists all teams that you have permissions to view. You might be a member of all listed teams. However, you might also be an administrator with permissions to view, modify, or delete certain teams even though you are not a member.

As a team member, you might be a **requester**, able to make requests on behalf of other team members. Also, others on the team might be able to perform those actions for you, the **recipient**.

To view your teams, select People > Teams.

## **Create a New Team**

If your account has administrative permissions, you can manage team functions, such as creating and deleting teams.

To create a new team, select +.

After you create the team, you can specify the permissions, such as resources, that might apply to team members. For more information, see Add a Team.

## **Modify an Existing Team**

If your account has administrative permissions, you can modify an existing team, such as adding requesters and recipients, and adding permissions that might apply to team members.

To change an existing team, select the team's name. For more information, see Modify a Team.

# 14 Add a Team

As an administrator, you can create teams. A team represents a set of users, groups, or users and groups that can perform provisioning requests and approval tasks associated with the team.

For each team, you specify the team members (Recipients) who receive the team's permissions and those who can take action on recipients' behalf (Requesters). After you create a team, you can specify the Permissions (resources and provisioning request definitions) that apply to team members. For example, you can add a laptop resource that team members might be required to have.

For more information about teams, see Teams. For more information about this software product, see the NetIQ Identity Manager documentation.

## Create a New Team

- 1 On the Teams page, select +.
- **2** Specify a name and description for the team.
- 3 For Requesters, specify the users, groups, containers, or resources that can act on behalf of team members.
- 4 (Conditional) If you want the specified requesters to also be members of the team, select Include the Requesters in the Recipients list.
  - For example, some requesters might be system administrators who need different resources from members of the team. In this case, the requesters would not necessarily be recipients. However, if the team represents a department in your organization, managers might be both requesters and recipients.
- 5 For Recipients, specify who you want to include as members of the team, according to the following categories:

#### **All Users**

Includes all user accounts in the directory.

## Relationship

Includes only users who meet the specified relationship. You must also specify the type of relationship between the requester and recipient. For example, Manager-Employee.

## **Members**

Includes only the specified users, groups, containers, or resources.

6 Select Apply.

## Add Permissions to the Team

After you create a team, you can add and remove permissions that apply to team recipients.

- "Add Resources and Roles" on page 60
- "Add Provisioning Request Definitions" on page 61
- "Enable Requesters to Make Proxy Assignments" on page 62

## **Add Resources and Roles**

- 1 While in the Create Team page or when modifying an existing team, select Add Permission.
- 2 Select Add Resources or Add Roles, as needed.
- 3 Specify the resources or roles that you want to add:

#### ΑII

Applies only for resources

Makes all resources available for assignment to team recipients

### Select

Makes only the selected resources or roles available for assignment to team recipients

#### **Sub-containers**

Makes only the resources or roles in the specified sub-containers available for assignment to team recipients

#### **Exclude Roles from Selected Containers**

Applies only when you select the Role sub-containers option and then select a role.

Makes the selected roles in the specified sub-containers unavailable for assignment to team recipients

## **Exclude Resources**

Applies only for resources

Makes the selected resources unavailable for assignment to team recipients

**4** Select one or more permissions that the team requesters can request on behalf of team members:

#### View

Allows the requester to view the resource or role

#### **Assign**

Allows the requester to request access to the resource or role for team members

#### Revoke

Allows the requester to request that access for the resource or role be removed

## Assign role to group and container

Applies only to roles

Allows the requester to assign the role to the recipient's group and container in the Identity Vault

## Revoke role from group and container

Applies only to roles

Allows the requester to request that a role be revoked from the recipient's group and container in the Identity Vault

5 Select Add.

## **Add Provisioning Request Definitions**

You might want to allow team managers to initiate PRDs on behalf of their team members. However, the team manager must have trustee rights to the PRD.

- 1 While in the Create Team page or when modifying an existing team, select Add Permission.
- 2 Select Add Provisioning Request Definitions.
- 3 Specify PRDs that you want to add:

ΑII

Makes all PRDs available for assignment to team recipients

#### Select

Makes only the specified PRDs available for assignment to team recipients

#### **Exclude**

Makes the selected PRDs unavailable for assignment to team recipients

4 Select one or more permissions that you want to grant to team managers:

#### **Initiate PRD**

Requesters can start a PRD (workflow) on behalf of a team member

#### **Retract PRD**

Requesters can stop a PRD on behalf of a team member

## **Configure Delegate**

Requesters can make a team member a delegate for other team members' provisioning requests

## **Manage Addressee Task**

Requesters can claim a task for a team member who is a recipient or addressee (based on the task scope)

## **Configure Availability**

Requesters can reassign a task for a team member who is a recipient or addressee (based on the task scope)

**NOTE:** If Manage Addressee Task and Configure Availability are disabled, the team manager cannot view or act on any active requests. Therefore, you must enable at least one of these options.

5 Select Add.

## **Enable Requesters to Make Proxy Assignments**

You can enable the team's requesters to create proxy assignments for the team's recipients. For example, your organization might want to create teams based on functional departments and allow the department managers to make proxy assignments for their direct reports. For more information about proxy assignments, see Act as or Assign a Proxy.

- 1 While in the Create Team page or when modifying an existing team, select Add Permission.
- 2 Select Add User Application Driver Permissions.
- **3** Select Configure Proxy.
- 4 Select Add.

## **Use Case Example**

Sarah Smith is manager of Customer Relations at ABC Financial. Her direct employees are Maria Belafonte and several other individuals. To better manage access requests, ABC Financial created several teams, including *Customer Relations*. On the Customer Relations team, Sarah is the requester and her direct employees are recipients. As the requester, Sarah can view and request permissions, such as laptops and mobile phones, on behalf of her employees. She cannot revoke the permissions.

Sarah also has the ability to create proxy assignments for the members of her team. By doing so, she can assign an employee to act on behalf of other, such as when one is on vacation.

In this scenario, the Customer Relations team has the following settings:

| Setting                                    | Value                                                     |
|--------------------------------------------|-----------------------------------------------------------|
| Requesters                                 | Sarah Smith                                               |
| Recipients                                 | Maria Belafonte (and other employees who report to Sarah) |
| Add Resources                              | Selected Resources:                                       |
|                                            | Mobile phone                                              |
|                                            | • Laptop                                                  |
| Add User Application Driver<br>Permissions | Checked                                                   |
| Permissions                                | View Resource                                             |
|                                            | Assign Resource                                           |

**NOTE:** Users do not need to be a member of a team to request roles, resources, or PRDs. Teams simply make it easier to manage permissions in bulk for users and groups and to assign proxy actions.

# 15 Modify a Team

As an administrator, you can modify and delete teams. A team represents a set of users, groups, or users and groups that can perform provisioning requests and approval tasks associated with the team. You can modify the following aspects of a team:

- Add Resources and Roles
- Add Provisioning Request Definitions
- Enable Requesters to Make Proxy Assignments

To modify a team, select People > Teams then select the team name. For more information about the variables that define a team, see Add a Team.

For more information about teams, see Teams. For more information about this software product, see the NetIQ Identity Manager documentation.

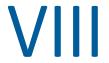

## Delegation

You can delegate your tasks to other users in your organization. You can also delegate your tasks to multiple users based on categories when you are out of office.

The Provisioning Administrator and Provisioning Manager have the ability to define delegate assignments for any user in the organization.

To create or modify delegation, you must have one of the following roles:

- Provisioning Administrator
- Provisioning Manager
- Team Manager

To view and manage delegations, see Chapter 16, "View and Manage Delegations," on page 67.

# 16 View and Manage Delegations

To create or modify delegation, you must be a Provisioning Administrator, Provisioning Manager, or a Team Manager. The Provisioning Administrator and Provisioning Manager have the ability to define delegate assignments for any user in the organization. For creating delegations, see "Create a Delegation" on page 67.

To create a delegation for a team, a Team Manager must ensure the following prerequisites are met:

- 1 Go to People > Teams.
- **2** Select the team from the list that you want to create delegation.
- 3 (Conditional) If Team Manager wants to create a delegation for self, ensure that Include the Requesters in the Recipients list is selected.
- 4 In Add Provisioning Request Definition, ensure that team manager has Configure Delegate and Configure Availability permissions.

## **List Delegations**

By default, you can see all your delegations in Self. To see the delegations of others, select Others.

NOTE: The Team Manager can see delegations of other team members in the Others tab.

## **Create a Delegation**

- 1 Select +.
- 2 (Conditional) If you are a team manager, select the team from the list.
  - You can see your team members in Delegate for.
- 3 Select a user who needs a delegation from Delegate for.
  - If you want to create a delegation for self, select your name from the list.
- **4** Assign delegation by performing one of the following actions:
  - To assign delegation to specific users, select Assign delegate and search for the users from the list.
  - To assign delegation by relationship, select Assign by relationship and select the relationship from the list.

The list displays the delegation relationship that was earlier created in Designer. For more information, see *Administrators Guide to Designing the Identity Applications*.

**NOTE:** The Assign by relationship option is disabled for Team Manager. A Team Manager can directly assign delegation to the team members.

**5** Select a time period during which you will be unavailable from **Unavailable From**.

**IMPORTANT:** The Unavailable From option is displayed only if Set Availability while creating a Delegation Assignment is enabled in Settings > Customization > Navigation Items > General. In this case, you can provide the availability details while creating the delegation. Alternatively, if the Set Availability while creating a Delegation Assignment is disabled, you must specify the availability details from the Availability Settings page after creating the delegation assignment. This ensures that the delegation assignment functions as expected. For more information, see Chapter 17, "Specifying Your Availability," on page 73.

- **6** (Optional) Enable **Notify other users of these changes** and select the users to notify about this assignment.
- 7 Set Effective Date.
- 8 (Conditional) To set the expiry date for delegation, select Specify Expiration and Expiration Date.

  Use the same fields for specifying the time period when the unavailability ends.

**NOTE:** By default, **No Expiration** option is selected.

9 In Request Type Selection, select the request type that you want to delegate.

This list displays the delegation relationship that was earlier created in Designer. For more information see *Administrators quide to Designing the Identity Applications*.

#### ΑII

Delegates all the requests of the selected user to the assigned delegate.

**NOTE:** This option is displayed only if the administrator has enabled **Allow All Requests** in the **Administration** page.

#### **Attestations**

Delegates the requests that are related to the user profile or attestation reports to the assigned delegate.

For example the Attestation Report or Attestation User Profile

#### **Entitlements**

Delegates the requests of the selected entitlement to the assigned delegate.

#### **Groups**

Delegates the requests of the selected groups to the assigned delegate.

#### **Roles**

Delegates the requests that are related to role assignments, resource assignments, SoD conflicts, or workflows to the assigned delegate.

For example the Resource Assignment/Revocation Approval, Role Assignment/Revocation Approval, or SoD Conflict Approval, Resource Provisioning/Deprovisioning workflow

- 10 Drag and drop the required request type from Available Requests to the Selected Requests list.
- 11 Click Submit.

## **Modify Delegations**

Select the delegations from the list to modify the delegation attributes.

To delete the delegations, select the delegations from the list and click the **Delete** icon.

# **X** Availability

You can specify which requests with a delegate assignment you are unavailable to work on during a particular time period. During the time period when you are unavailable for a particular request, the user delegated to act on that request can work on it.

If you prefer not to specify your availability for each request definition individually, you can use the Not Available for All Requests from Change Status action.

Before creating availability, you need to have at least one delegate assignment to work on. You need to have your team manager (or the Provisioning Administrator) create delegate assignments for you. The Provisioning Administrator and Team Manager have the ability to define availability delegate assignments for any user in the organization.

You must have one of the following roles to create or modify availability:

- Provisioning Administrator (self or others)
- Provisioning Manager (self or others)
- Team Manager (self or others)
- End-user (self)

To create or modify availability, see Specifying Your Availability.

**17** 

## **Specifying Your Availability**

You can create or modify your own availability. To create or modify availability of others, you must be a Provisioning Administrator, Provisioning Manager, or a Team Manager.

To create availability for team members, a Team Manager must have Configure Delegate and Configure Availability permissions.

- 1 Go to People > Teams.
- **2** Select the team from the list that you want to create delegation.
- 3 In Add Provisioning Request Definition, ensure that team manager has Configure Delegate and Configure Availability permissions.

## **View Availability Status**

By default, you can see your availability status in **Self**. The **Status** specifies the existing availability settings.

To see the availability status of others, select Others.

**NOTE:** The Team Manager can see availability of other team members in the **Others** tab.

## **Change the Availability Status**

Select the existing availability settings that you want to change from **Change Status**. If you do not have any existing availability settings, the display list is empty. If no delegates have been assigned for you, a message is displayed indicating that you cannot change your status on the Availability Settings page. If you have one or more availability settings, the display list shows those settings:

## **Available for All Requests**

This is the default status. It indicates that you are globally available. When this status is in effect, requests assigned to you are not delegated, even if you have assigned delegates.

**NOTE:** The Available for All Requests status overrides other settings. If you change the status to one of the other settings, and then change it back to this setting, any selectively available settings previously defined are removed.

## **Not Available for Any Requests**

Specifies that you are globally unavailable for any request definitions currently in the system.

Choosing this status indicates that you are unavailable for all existing delegate assignments. It changes the current status to **Not Available for Specific Requests**. Assignments are effective immediately until the delegate assignment expires. This setting does not affect availability for new assignments created after this point.

#### **Not Available for Specific Requests**

Specifies that you are not available for certain resource request definitions. During the time period when you are unavailable for a particular request, the user delegated to act on that request can work on it.

This option takes you to the Create Availability page. It is the same action as clicking the + button.

**NOTE:** The end user can overwrite the availability setting specified by the Provisioning Administrator, Provisioning Manager, or the Team Manager.

## **Create an Availability Setting**

- 1 Select +.
- 2 Specify when the time period during which you will be unavailable by typing the start date and time in **Unavailable From**, or by clicking the calendar button and selecting the date and time.
- 3 Specify when the time period ends by clicking one of the following options under Unavailable Until.
  - **No expiration:** Indicates that this unavailability setting does not expire.
  - **Specify duration:** Lets you specify the time period in weeks, days, or hours.
  - Specify end date: Lets you specify the end date and time. You can type the date and time, or click the calendar button and select the date and time from the calendar.

The end date you specify must be within the time period allowed by the delegate assignment. For example, if the delegate assignment expires on October 31, 2019, you cannot specify an expiration date of November 15, 2019 for the availability setting. If you specify an expiration date of November 15, 2019, it is automatically adjusted when it is submitted to expire on October 31, 2019.

- 4 In All Request Types, select the types of requests not to accept during the time you are unavailable. This has the effect of delegating these requests to other users. This list displays the availability configuration that was earlier created in Designer. For more information see Administrators Guide to Designing the Identity Applications.
- 5 Under Request type selection, drag and drop the required request type from Request(s) for selection to the Unavailable for the selected requests list.
- 6 Click Create.

## **Edit an Availability Setting**

Select the user from the list for whom you want to change the availability setting and click the Edit Availability icon. In the Edit Availability page that opens, specify the changes and click Update.

To delete an availability setting, select the availability setting from the list and click the **Delete** icon.

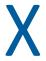

## **Client Customization**

If you have administrator privileges, this application enables you to perform the following activities:

• Chapter 18, "Customize the User Interface," on page 77

## 18

## **Customize the User Interface**

If you have an administrative role, you can establish the brand, accessibility, and visibility settings for each client that connects to the identity applications.

Select *Your ID* > **Settings**, then select the **client** that you want to manage. For more information about this software product, see the NetIQ Identity Manager documentation.

- "Manage Clients" on page 77
- "Control User Access" on page 77
- "Customize the Views" on page 79
- "Customize the Branding" on page 83
- "Client Helpdesk Settings" on page 83
- "Manage Dashboard Widgets" on page 84

## **Manage Clients**

To manage client names and attributes, select the client, then General.

You can modify the name and LDAP attribute match for each client that connects to idmdash. You can also create a new client and delete any client except the default client.

LDAP Filter to match represents the user root container that stores the account(s) for the User Application Administrator role. This setting enables the administrator to log in simply by username (instead of requiring the fully distinguished name each time). The User Application Administrator account does not need special directory rights because this role controls application-level access.

## **Control User Access**

Access settings allow you to specify which user accounts are **trustees** for the different Identity Applications pages within the client. When a trustee logs in, the application displays the page that has been provisioned. Otherwise, the page remains hidden to the logged in user. You can add users, groups, roles, and containers as trustees.

- "Considerations for Configuring User Access" on page 78
- "Configuring User Access" on page 78

To control user access, select the client, then Access.

## **Considerations for Configuring User Access**

When configuring user access, you should consider the following conditions:

- Make sure that the users specified in Trustees are having sufficient Identity Vault rights to
  perform tasks within the Identity Applications. However, the trustees can access the page but
  operations on the page will fail if they do not have the proper Identity Vault rights.
- Each Navigation item has a set of default trustees suitable for the services that can be accessed through that page. However, if you remove all trustees for a navigation item, every user will be able to access that page.
- If a user does not have access to the default navigation (or to the default menu item within a navigation area), the application redirects the user to the **Dashboard** page. The application might also display an error message, such as when a user attempts to login to page without proper authorization. The user can log in but will be directed to the **Dashboard** page.
- When a user is in **proxy** mode, the application provides access according to the permissions for the account being proxied, as opposed to the permissions for the logged in user. The proxy can perform tasks on behalf of the other user but does not assume any of the role-type permissions. For example, a user cannot perform Domain Administrator functions on behalf of a Domain Administrator unless that user also has that role.

## **Configuring User Access**

Before configuring user access, review Considerations for Configuring User Access.

- 1 Expand the required Page item that you want to provision access to the users, groups, roles, or containers.
  - **Navigation items** are listed based on the look and accessibility of the page in Identity Applications user interface.
- 2 Specify one or more trustees for the selected Page item.
  - For example, roles such as Helpdesk or IT Operators should be trustees for **Groups**. Expand **People > Groups** item and assign trustees to this page item.

**NOTE:** Password Sync Status is listed under People item. You should expand People item to modify trustees for Password Sync Status.

In some cases, you might specify a user as a trustee but the application does not display that user's name in the trustee list. This occurs because that user is a member of a group or a role that is already listed as a trustee. The application does not list the user twice.

- 3 Select OK.
- **4** To make one of the navigation items the default landing page when users launch Identity Manager Dashboard, enable **Area default**. For example, when you enable **Area default** for the Application navigation item, users are directed to the Applications page when they sign in to the Dashboard.

#### NOTE:

- If you reset the default, the application restores the Dashboard page as the default landing page.
- When a user logs out of the Identity Manager Dashboard and then logs back in, they are directed to the same page from which they logged out.
- 5 Click Save.

## **Customize the Views**

Enables you to configure the items displayed on the **Users** page for the selected client. You can also specify general settings for notifications and request forms.

- "General Settings" on page 79
- "User Settings" on page 80
- "Entity Settings" on page 82

To customize the views, select the client, then Customization.

## **General Settings**

The **General** settings specify how the client responds upon user login and when the user initiates forms.

## **Notification Expiry**

Specifies the number of days before a task or role expires that the application begins displaying a notification when the user logs in.

## **Enable Task Bulk Approval**

Allows the client users to approve or deny multiple requests at a time.

#### **Disable Implicit Claim of Task**

Specifies whether it is mandatory for the user to claim a task before approving or denying it. By default, this flag is set as false; user can approve or deny the task without claiming it. If you set this flag as true, user must claim the task explicitly. In this case, the approval and deny options are not displayed until the task is claimed by a user. The functioning of **Disable Implicit Claim of Task** option also applies to bulk approval of tasks.

#### Set Availability while creating a Delegation Assignment

Specifies whether the application displays options for providing the availability details when the user creates a delegation. When selected, the application displays the availability options at the same time when the delegation is created. If you want to create delegation and specify availability details in separate actions, do not select this option.

#### **Show Add Workflow in Roles Page**

Enabling this setting displays the **Add Workflow** action in the **Roles** Page. By default, it is enabled.

#### **Show Add Workflow in Resources Page**

Enabling this setting displays the **Add Workflow** action in the **Resources** Page. By default, it is enabled.

## **Feedback Message Span**

Specifies the period for a information message to appear on the page.

## **Identity Governance URL**

Specifies the Identity Governance URL.

#### **Managers Hierarchy**

Specifies the manager's hierarchy. This helps the helpdesk users to reassign the helpdesk tickets to the managers of the specified level. You can set the hierarchy up to 3.

#### Organization Chart separator for multi-valued attributes

Specifies the character or symbol that the application will use to separate values when displaying a multi-valued attribute for an entity (user or custom) in the **Organization Chart** page. By default, comma is used.

#### **Enable Eager Search Results in Roles and Resources Page**

Enable this option to display the roles in the Roles page and the resources in the Resources page. By default, this option is enabled. Disabling this option will not display the roles and resources when the Roles and the Resources pages are loaded.

## **Organization Chart hierarchy depth**

Specifies the maximum depth of the organization chart that the application can display for a user relationship in the **Organization Chart** page. An organization chart hierarchy depth of 3, for example will display the hierarchy of a user up to level 3 from the root user for a given relationship.

#### **Notification Interval**

Specifies the time interval at which the application calls the notifyService API to retrieve the information on any new task, role, or resource assigned to the logged-in user, then notify the user on the Dashboard. The default value of this setting is 120000 milliseconds (2 minutes).

## **User Settings**

The **User** settings enable you to configure the attributes displayed in the **Users** page for the selected client.

#### **Card View**

Represents the attributes that you want the application to display by default when the user selects **Card View** in the **Users** page.

#### **Other Attributes**

Represents additional attributes that provide details about a selected user.

## **Editable Attributes**

Represents the attributes that can be modified for a user's details. For most attributes, you can also enter text to serve as default values or examples to aid in new user creation, as desired.

#### **User Default Photo**

Represents the image that you want the application to display by default when you enable the image toggle button in the Card View on Users page.

## **User Search Lookup Attribute**

Represents the attributes that users can define when searching for a user entity. It applies to the fields that use the DN Lookup widget in Identity Applications Dashboard.

#### **User Search Default Attribute**

Represents the attributes that users can define when searching for a user or filtering search results in the Users page.

#### **User General Settings**

Represents the default container for storing users and how the application responds when displaying search results.

#### Base Container

Specifies the container in the Identity Vault that stores a newly created user.

When creating a user, you can see this value but cannot modify it. This limitation ensures that all users are stored in the same container for that client.

#### User List Container

Specifies the container in the Identity Vault that you want the application to use for listing users in the Users page.

## User Profile Entity

Specifies the entity that the application will display in the My Profile page. By default, the user entity is displayed.

#### Show All Permissions

Enable this setting to list all permissions assigned to the user on the **Permissions** page. This include permissions directly assigned to the user and those assigned indirectly through groups or containers. By default, this settings is disabled, allowing the user to see the list of direct assigned permissions only.

#### User Search Limit

Specifies the maximum number of users that the application can list as a result of a user search.

## Default Organization Chart Relationship

Specifies the relationship that the application will display by default in the Organization Chart page. By default, it is set as Manager-Employee.

In addition to the default relationships provided with Identity Applications installation package, the administrator can also create custom relationship in the Directory Abstraction Layer using the Designer. For more information see Administrators Guide to Designing the Identity Applications.

#### View Permissions Type

Enable the permission types such as Roles, Resources, and PRD. This allows your client users to view or request the permission types that are selected.

By default, all the permission types are enabled.

## **Entity Settings**

You can configure the entities that are added to Identity Applications through Designer.

- 1 (Conditional) To configure an entity, Click +
- 2 (Conditional) If you want to modify the settings for a configured entity, select the required entity from the Navigation items list.
- **3** Specify the following details:

#### **View Attributes**

Drag and drop the required attributes into Selected Attributes from Available Attributes.

These attributes are displayed when you select this entity from the **Entities** menu.

#### **Editable Attributes**

Specify the attributes that can be modified for an entity.

You can specify one or more editable attributes.

#### **Search Attribute**

Specify the attributes to search records for an entity.

You can specify one or more search attributes.

#### **Base Container**

Specify the container where you want to store the objects created for this entity.

For example,

If you select data > group container to the group entity, the groups created using this entity will be stored under group container.

#### **Default Organization Chart Relationship**

Specify the relationship that will be displayed in the organization chart page for this entity.

## **Organization Chart View**

Drag and drop the required attributes into **Primary Attributes** and **Secondary Attributes** from **Attributes** field.

These attributes are displayed when you want to view the organization chart for this entity under the **Entities** menu.

## **Display Attributes for Organization Chart Search**

Specify the display attributes for organization chart search results. A maximum of two attributes are allowed for selection.

## **Organization Chart Photo**

Specify the attribute whose value will be used to display the image for this entity in the organization chart under the **Entities** menu. If an attribute has multiple values, the first value is selected for display by default.

4 Click Save.

## **Customize the Branding**

For each client, you can customize the following look and feel attributes:

- Change the logo, title, and colors in the page header.
- Specify the URL that the application displays when a user clicks the page title or footer.
- Add links and contact information to the footer or disable the page footer.
- Localize the content in the header and footer.
- Specify a customized cascading style sheet (CSS).

To use a CSS, you can modify the sample under Advanced Settings.

- 1 Click Download Sample CSS, to download the sample Custom.css file.
- 2 Modify the Custom. CSS file values and click Upload CSS.

To customize the branding, select the client, then **Branding**. For more information, see the NetIQ Identity Manager documentation.

## **Client Helpdesk Settings**

For each client, you can setup a Helpdesk to assist their users.

- 1 Specify Helpdesk Name.
- 2 Specify the Email Address of the helpdesk.
- 3 Specify the Contact Number of the helpdesk.
- 4 Click Add to add more contact numbers.
- 5 Enable Show in Footer to display the helpdesk information in the footer of user's page.
- 6 Enable Show in Request History to display the helpdesk information in the Request History page.
- 7 Enable Show in Menu to display the helpdesk information in the Dashboard menu.
- 8 Provide Access Rights to the selected users for the following Helpdesk resources:

#### **Organization Chart Access**

Selected users can view the organization chart of respective client.

#### **Group Access**

Selected users can view groups of respective client.

#### **Reassign Access**

Selected users can reassign the user's tasks to the approver's managers.

**NOTE:** You can configure Managers Hierarchy in Customization, this helps the helpdesk users to reassign the user's tasks to the managers of the specified level, if necessary.

#### **Teams Access**

Selected users are allowed to view teams and team members configured for respective client.

## **History Access**

Selected users can view request history of any user of respective client.

## **User Catalog Access**

Selected users can view details of any user of respective client.

## **Manage Dashboard Widgets**

In Dashboard Widgets, you can provision widgets for a User, Group, Container, or a Role.

## Widgets

Lists all widgets available in the system.

#### **Trustees**

Allows you to select Users, Group, Container, and Roles that you wish to provision this widget on their Dashboards.

#### Order

Specifies the order in which the widget should display on the dashboard. You can drag the widgets up and down to rearrange the order. By default, the widgets are displayed in the order mentioned in this page. Users can personalize the order after adding widgets to their dashboards.

# X Entities

You can manage one or more entities in your organization using Identity Applications. You can add entities to Identity Applications using Designer. For more information, see Adding Entities in NetlQ Identity Manager - Administrator's Guide to Designing the Identity Applications. Identity Manager Dashboard lists all the configured entities under the Entities menu.

## To configure entities:

- 1. Go to Settings > Customization.
- 2. Click +.

For more information on managing entities, see Chapter 19, "Managing Entities," on page 87.

To see trustees who can access entities, go to Settings > Access.

- 1. Go to Settings > Access.
- 2. Search for Entities and view Trustees.

# 19

## **Managing Entities**

In the **Entities** tab, click the entity for which you wish to create and manage objects associated with it.

For example, Entities > <entity\_name>

## **Creating an Object**

- 1 Click +.
- 2 Specify the details for the fields marked with an asterisk (\*).
- 3 Click Create.

## **Editing an Object**

- 1 Select the object you want to edit.
- 2 Click Edit.
- **3** Edit the required fields.
- 4 Click Save.

## **Deleting an Object**

- Select the object you want to delete.
   You can select one or more objects at a time.
- 2 Click 📆.

## **Exporting an Object to a CSV file**

- 1 Select the object for which you require the results to be exported to a CSV file. You can select one or more objects at a time.
- 2 Click 🗟.
- 3 Click Save.

## **Viewing Organization Chart of an Object**

Select the object to view the organization chart.
 You can view organization chart of only one object at a time.

- 2 Click 🖧.
  - The organization chart of the object is displayed based on the default relationship set for that entity.
- 3 (Optional) If the Default Organization Chart Relationship for the entity is not defined in the Settings page, then a prompt to select the required relationship is displayed. Select the organization chart relationship from the drop-down list and click View.

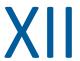

## **Roles and Resource Administration**

This application enables you to perform the following activities:

- Chapter 20, "View and Manage Roles," on page 91
- Chapter 21, "View and Manage Resources," on page 97

# **70** View and Manage Roles

To create and manage roles, you must have one of the following identity applications roles:

- Role Administrator
- Role Manager

## **List Roles**

You can view roles in a list. You can also search and filter Roles to find specific roles. By default, all roles are displayed on this page. If you want to change the display settings, go to Your ID > Settings > Customization > General and select the Enable Eager Search Results in Roles and Resources Page as required.

## Find a Role

By default, Roles page lists all the roles alphabetically. To find the specific roles, you can use any of the following options:

## Simple

Enter any role name or description.

#### **Filtered**

Specify the role name, description, category or level that you wish to filter and click Filter.

You can sort roles based on the columns.

## **Customize Columns**

You can customize columns and reorder the sequence of columns.

- Click to customize the columns.
   On the page, you can only see the columns that are listed in the Selected Columns list.
- 2 (Conditional) Drag and drop the required columns from Available Columns to Selected Columns.
  By default, Name and Description columns are displayed.
- 3 Click Apply.

NOTE: If you want to revert your changes and keep the default columns, click Restore defaults.

## Create a Role

- 1 Select +.
- 2 Specify the values for all the fields marked with an asterisk (\*).

You can specify Name and Description for the role in different languages. See, "Change Language" on page 92.

**IMPORTANT:** ◆Do not use these < ; \ " + # = / | \* ~ ' ! @ \$ % special characters in the ID field.

- ◆ Do not use these < ; \ " + # = / | \* ~ special characters in the Name field.
- Do not use these | ~ special characters in the Description field.
- 3 (Optional) Specify the Level, Subcontainer, Categories, and Owners from the list.

**NOTE:** You cannot change the specified **Level** and **Subcontainer** details later. To change the display name of role levels, see Role Settings.

4 Click Create Role.

**IMPORTANT:** To delete any role from the list, select the role and click  $\overline{\mathbb{I}}$  icon.

## **Change Language**

By default, user-defined locale is selected.

- 1 Click Show Languages.
- **2** Specify the value for required language.
- 3 Click Apply.

## **Edit Roles**

Select roles that you want to edit and click Edit Roles. You can edit roles in the following ways:

## **Editing Individual Roles**

When you are editing an individual role, you can perform the following actions:

- Modify the role details, owners, and approvals for the selected role.
- Map resource to the selected role.
- Assign the selected role to the required users.
- Check the request status for the selected role.
- Map other roles to the selected role.

## **Editing Multiple Roles at once**

When you are editing multiple roles at once, you can perform the following actions:

- Modify Categories and Owners, you can Append or Overwrite these values for the selected roles.
- Modify Approval Details for the selected roles.

## **Change the Approval or Revocation Process**

You can modify approval or revocation process for one or more roles at the same time.

- 1 Select necessary roles from the list that you want to change.
- 2 Select one of the following options to change the approval process:

#### Serial

Specify the **Approvers** and reorder the selected reviewers to the desired approval hierarchy.

#### Quorum

Specify the **Approvers** and set the required percentage to grant access. You can also use the slide bar to set percentage. The system grants an access if the approvals match or exceed the specified percentage criteria.

#### Custom

Select the customized workflow that you want to use from the list. The list displays the workflows that are defined using Designer. For more information about workflow, see Start workflow in *NetIQ Identity Manager - Using Designer to Create Policies*.

- **3** (Optional) If you are editing individual roles, enable Revoke Process Required. This applies the revocation process as same as the selected approval process.
- 4 (Conditional) if you are editing multiple roles at once, select one of the following options to change the revocation process.

#### **Retain Existing Approval Process**

Retains the default process for the selected roles.

#### Same as Grant Approval

Enables the same process that is selected for approval for the selected roles.

## None

Disables the revocation process for the selected roles.

5 Click Apply.

## Map Resources to the Role

You can map resources to the role in one of the following places:

• Edit Roles: When you select a role to edit, it displays the mapped resources for the selected role under the Map Resources to Role tab. You can select the required resources or entitlements from the Available Resources and Entitlements list.

- - 1. Select the role from the roles list.
  - 2. Drag and drop the resources/entitlements that you want to map from the Available Resources and Entitlements list to Mapped Resources.
  - 3. Specify the Mapping Description.
  - 4. Click Apply.

## **Assign Role to the Users**

- 1 Select the role from the list that you want to assign.
- 2 In Role Assignments, click +.
- **3** Specify the Initial Request Description that describes the purpose of this assignment.
- **4** Specify the Recipients for whom you want to assign the selected role.

NOTE: In Recipients, you can mention users, group, and container from the list.

- 5 (Conditional) Specify the Effective Date and Expiration Date.
  - If you do not set effective and expiration date, the effective date will be set to the present day and no expiry for this assignment.
- 6 Click Assign Role.

## Map Role to Role

This lists the Parent Roles and Child Roles of the selected roles.

#### **Parent Roles**

Roles which are higher to the selected role. These roles have all the permissions of the selected role in addition to the permissions specified for these roles.

## **Child Roles**

Roles which are lower to the selected role. The selected role has all the permissions of the child roles in addition to the permissions specified for the selected role.

To add a parent role for the selected role:

- 1 Click +.
- 2 Specify the Initial Request Description.
- 3 Select Roles and click Map Parent Role.
- 4 Click Apply.

To add a child role for the selected role:

- 1 Click +.
- 2 Specify the Initial Request Description.

- 3 Select Roles and click Map Child Role.
- 4 Click Apply.

## **Add Workflow to Roles**

**Add Workflow**, a new option introduced in the Roles page, allows you to add a workflow to the role. By default, it is enabled.

To add a workflow, select the check box for the desired role and click **Add Workflow**. For more information, see Adding a Workflow in *NetIQ Identity Manager Administrator's Guide to the Identity Applications*.

# **71** View and Manage Resources

To create and manage resources, you must have one of the following identity applications roles:

- Resource Administrator
- Resource Manager

## **List Resources**

The Resources page lists all the resources in Identity Applications. You can also search and filter the resources. By default, all resources are displayed on this page. If you want to change the display settings, go to Your ID > Settings > Customization > General and select the Enable Eager Search Results in Roles and Resources Page as required.

## Find a Resource

By default, **Resources** lists all the resources alphabetically. To find the specific resources, you can use any of the following options:

## Simple

Enter the resource name or description.

#### **Filtered**

Specify the resource name, description, or category that you wish to filter and click Filter.

You can sort the resources based on the columns.

## **Customize Columns**

You can customize the columns and reorder the sequence.

- 1 Click to customize the columns.

  On the page, you can only see the columns that are listed in the Selected Columns list.
- 2 (Conditional) Drag and drop the required columns from Available Columns to Selected Columns.
  By default, the Name and Description columns are displayed.
- 3 Click Apply.

**NOTE:** If you want to revert your changes and keep the default columns, click Restore Defaults.

## **Create a Resource With Entitlement**

- 1 Select +.
- 2 Select the With Entitlement option.
- **3** In **Entitlement or Driver**, select the driver or entitlement for which you want to create a resource.
- **4** You can choose to tag an entitlement value during the resource creation or allow the user to select the entitlement values at the time of the request.
  - To tag an entitlement value to a resource, specify the necessary entitlement values for the selected driver or entitlement.

**NOTE:** For every specified entitlement values, a separate resource will be created.

- To allow the users to choose entitlement values at the time of the request:
  - 4a Select Map Entitlement Values at Resource Request time.
  - 4b Specify Label for Value field.
  - 4c (Optional) To Allow this resource or entitlement to be assigned multiple times with different values, select this option.
- 5 Click Create Resource.

The Resource Name and Resource Description fields are auto-populated based on the selected driver or entitlement.

- 6 (Conditional) Rename the Resource Name field to a valid name if it is containing any of these < ; \ " + # = / | \* ~ special characters or a whitespace.
- 7 (Conditional) Specify the Subcontainer, Categories, and Owners from the list.

**NOTE:** You cannot change the specified **Subcontainer** details later.

- **8** (Conditional) If you want to set the expiration for the resource:
  - 8a Enable Expiration Required.
  - **8b** Set the number of Days/Months/Years for which the access to the selected resource(s) should expire.
  - 8c Click Apply.

## **Create a Resource Without Entitlement**

- 1 Select +.
- 2 Select the Without Entitlement option.
- **3** Specify the values for all the fields marked with an asterisk (\*).

You can specify Name, ID, and Description for a resource in different languages. See, "Change Language" on page 92.

**IMPORTANT:** ◆Do not use these < ; \ " + # = / | \* ' ! @ \$ % ~ special characters in the ID field.

- ◆ Do not use these < ; \ " + # = / | \* ~ special characters in the Name field.
- ◆ Do not use these | ~ special characters in the Description field.
- 4 (Optional) Specify the Subcontainer, Categories, and Owners from the list.

**NOTE:** You cannot change the specified **Subcontainer** details later.

- **5** (Conditional) If you want to set the expiration for the resource:
  - 5a Enable Expiration Required.
  - **5b** Set the number of Days/Months/Years for which the access to the selected resource(s) should expire.
- 6 Click Create Resource.

## **Edit Resources**

Select the resources that you want to edit and click **Edit Resources**. You can edit resources in the following ways:

## **Editing Individual Resources**

When you are editing an individual resource, you can perform the following actions:

- Modify the resource details, owners, and approvals for the selected resource.
- Assign a resource weightage to the selected resource.
- View the entitlements of the selected resource.
- Assign the selected resource to the required users.
- Check the request status for the selected resource.
- Update the resource form for the selected resource.

## **Editing Multiple Resources at once**

When you are editing multiple resources at once, you can perform the following actions:

- Modify Categories and Owners, you can Append or Overwrite these values for the selected resources.
- Modify Approval Details for the selected resources.
- Change the expiration period for the selected resources.
- Modify Resource Weightage for the selected resources.

## **Assign Weightage to the Resources**

You can assign weightage to the resources with entitlement. The Role and Resource Services Driver (RRSD) uses this value to determine the order of assignment and revocation of the resource entitlement in the connected systems. This provides you the control to prioritize the assignment and revocation of entitlements.

When you create a resource with entitlement, there is no weightage associated with it. However, while editing you can assign the weightage to one or more resources at the same time.

NOTE: The Resource Weightage option will not be available in the Dashboard if:

- The Identity Vault schema for resource weightage attribute is not updated.
- User Application driver package and Role and Resource Service Driver are not updated to the latest version.
- 1 Select the resource(s) from the list that you want to assign a weightage.
- 2 Click Edit Resources.
- 3 Under Details, Owners, and Approvals tab, select the required value from the Resource Weightage drop-down list.

For example, if you have selected a resource with user account entitlement and want this resource to be assigned before the group entitlement, then you must assign a resource weightage value of 100 to the user account entitlement and to the group entitlement resource any value other than 100 (say 300). The user is first assigned to the user account entitlement and then to the group entitlement.

4 Click Apply.

## **Change the Approval or Revocation Process**

You can modify the approval or revocation process for one or more resources at the same time.

- 1 Select the necessary resources from the list that you want to change.
- 2 (Optional) If you want the role approval to override the resource approval process, enable Role Approval overrides Resource Approval.

For example, an office resource such as Printer is mapped to the Facilities Manager role, granting the Facilities Manager role also grants an access to the Printer.

**3** Select one of the following options to change the approval process:

#### Serial

Specify the reviewers and reorder the selected reviewers to the desired hierarchy.

## Quorum

Specify the reviewers and set the required percentage to grant access. You can also use the slide bar to set percentage. The system grants an access if the approvals match or exceed the specified percentage criteria.

#### Custom

Select the customized workflow that you want to use from the list. The list displays the workflows that are defined using Designer. For more information about workflow, see Start workflow in *NetIQ Identity Manager - Using Designer to Create Policies*.

- 4 Select the Revoke Approval Process from the list.
- **5** (Conditional) If you want to set expiration for the selected resource(s):
  - 5a Enable Expiration Required.
  - **5b** (Conditional) If you are editing the multiple roles, select **Change** from the **Expiration** list to change the resource expiration settings.
  - **5c** Set the number of **Days/Months/Years** for which the access to the selected resource(s) should expire.
- 6 Click Apply.

## **Assign Resource to the Users**

- 1 Select the resource from the list that you want to assign.
- 2 In Resource Assignments, click +.
- 3 Specify the Initial Request Description that describes the purpose of this assignment.
- 4 Select the Recipients from the list.
- 5 Click Assign Resource.

## **Resource Form**

A resource form is used to gather necessary data to properly assign a resource. Create and define the fields for the resource:

- 1 Click + to add a field.
- **2** Change properties of the field.
- **3** Specify the values for all the fields marked with an asterisk(\*).

NOTE: To modify the languages for the Display Label, see "Change Language" on page 92

- 4 Click Apply.
- 5 Click Save.

**NOTE:** When any user requests for this resource, added fields appear on the request form.

## **Add Workflow to Resource**

**Add Workflow**, a new option introduced in the Resources page, allows you to add a workflow to the resource. By default, it is enabled.

To add a workflow, select the check box for the desired resource and click **Add Workflow**. For more information, see Adding a Workflow in *NetIQ Identity Manager Administrator's Guide to the Identity Applications*.

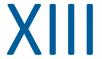

## **Monitoring Workflows**

After the Workflow Engine initiates the workflows, you can track their progress on the Workflow Monitoring page. You can view the current status, reassign activities within the workflow, terminate a workflow process, and even view the comments logged during its execution.

To monitor and manage workflows, see Monitor and Manage Workflows.

# **77** Monitor and Manage Workflows

You must have one of the following identity applications roles to monitor workflows:

- Security Administrator
- Provisioning Administrator

## **Search for Workflows**

You can use any of the following search criteria to find a workflow process:

#### Simple Search

Enter the name of the recipient or requester in the search bar.

#### **Filtered Search**

Click  $\overline{Y}$  and use one of the following options:

- Name of the requester who initiated the workflow process.
- Name of the recipient.
- Status of the workflow process.
- Status of the approval activity.
- Requested date. To filter by request date, enter a date and time, then choose whether you want to filter before or after the specified date.

## **Sort Workflows**

Workflow processes are sorted by request date by default, with the most recently requested process at the top of the list. You can sort this list alphabetically by the requester or recipient name. To sort,

click  $\square$  next to the column. You can then shuffle the list in ascending or descending order as desired.

Click to get an up-to-date workflow process list from the workflow runtime database.

## **Customize Columns**

- 1 Click 🚳.
- 2 Select the check box next to the column that you want to display.

**TIP:** To choose all columns, select the check box provided near the search field.

3 Click the close sign (x) on the Column Customization window.

Next time when you navigate to the page, columns that are configured to display will be shown.

## **View Workflow Status**

A workflow process will display one of the following statuses in the Status column at any given time:

## Running

Indicates that a workflow process is in progress. One or more approval request activities are waiting for an action from the approver.

## Completed

Indicates that a workflow process is complete. You can view the approval status in the **Approval Status** column. For more information on different states of approval, see View Approval Status.

## Stopped

(Applies to a non-clustered workflow engine environment) Indicates that an instance of the workflow engine is currently down and not reachable.

#### **Terminated**

Indicates that a workflow process was terminated before completion.

## **View Approval Status**

The Approval Status column displays the current approval status of a workflow process.

A workflow process will display one of the following statuses at any given time:

#### **Processing**

Indicates that one or more workflow activities are awaiting approval from the approver. For example, two approval activities are defined in a workflow process, one is approved, and the other is pending approval. Because the workflow process is still in progress in this case, so the approval status is displayed as Processing.

#### **Approved**

Indicates that all approval activities in the workflow process are complete.

#### **Denied**

Indicates that the approver rejected one or more approval activities in the workflow process.

#### Retracted

Indicates that the requester retracted the permission access request. In this case, the workflow process is terminated before its completion.

#### Error

Indicates that one or more approval activities in the workflow process are not working properly. In this case, the workflow process is terminated before its completion. The errors can occur due to many reasons, some of them are listed below:

An error occurred when calling the token end point

- An error occurred while initializing the scripting engine or the scripting context
- When forwarding a task, the Activity ID or Addressee details are missing or empty

## **Advanced Operations Available On This Page**

The Dashboard provides the following operations that allow you to manage the workflow processes:

- Terminate a Workflow Process
- Reassign a Workflow Process
- View Comments to Know More About Workflows

## **Terminate a Workflow Process**

| 1 | Select the check box next to the name of the workflow process you want to terminate. When a |
|---|---------------------------------------------------------------------------------------------|
|   | workflow process is terminated or completed, the check box is automatically disabled.       |

**TIP:** You can select more than one check box to terminate multiple workflow processes.

- 2 Click 🕢.
- **3** Specify a reason for terminating the workflow processes.
- 4 Click Terminate.

## **Reassign a Workflow Process**

- 1 Identify a workflow process you want to reassign, then click <a>4</a>.
- 2 To reassign a workflow activity, select the check box next to it.

#### NOTE:

- Only one workflow process can be reassigned at a time. If a workflow process has more than one activity, you can either select all activities or just the ones you want to reassign.
- Check the status of any activity in the Status column before re-assigning it. For more information on different status types and their description, see View Approval Status.
- 3 In the Reassign To drop-down menu, select the addressee to whom you want to reassign the task.
- 4 Specify a reason for the reassignment in the Comment text box.
- 5 Click Reassign.

## **View Comments to Know More About Workflows**

While a workflow process is running, the workflow engine logs key events as comments. You can read these comments by selecting  $\square$  from the Actions tab.

The application displays user comments by default. Select the View System Comments check box to see both the system and user comments.

# XIV Configuration

This page allows you to configure the default operations of identity applications components. The settings and configurations are made on this page affect while performing any operations on the components that are listed in this page.

You can configure the default settings of the following components:

- Chapter 23, "View and Configure Roles and Resources Settings," on page 111
- Chapter 24, "View and Configure Delegation and Proxy Settings," on page 115
- Chapter 25, "Enable and Configure Permission Reconciliation Service," on page 117
- Chapter 26, "View and Configure Log Events," on page 119
- Chapter 27, "View and Manage Cache Events," on page 121
- Chapter 28, "Assign Administrators in Identity Applications," on page 125
- Chapter 29, "View and Configure the Workflow Engine and Cluster Settings," on page 129
- Chapter 30, "View User Application Driver Status," on page 133
- Chapter 31, "View and Configure the Default Provisioning Display Settings," on page 135
- Chapter 32, "Configure Identity Governance Settings," on page 137

# **23** View and Configure Roles and Resources Settings

This page defines the basic configurations of the Roles and Resources Subsystem. You can modify some settings from the following list, whereas few settings provide an information that are set during installation and cannot be modified:

- "Role Settings" on page 111
- "Resource Settings" on page 112
- "Entitlement Query Settings" on page 112
- "Separation of Duties Settings" on page 112

## **Role Settings**

These settings control the behavior of the role management components of identity applications. The Role Container, Role Request Container, and Default Role Approval Definition show the LDAP settings that are saved in the Identity Vault during installation.

#### **Role Container**

The container where all the roles are stored.

#### **Role Request Container**

The container where all the role provisioning requests are stored.

#### **Default Role Approval Definition**

This determines the default workflow used for role assignment or revocation process.

#### **Role Assignment Grace Period**

Specifies the grace period in minutes which determines the time difference between removing the role assignment and dissociating entitlements from the role.

#### **Enable Role Approval**

Enable the respective options in this setting to trigger an approval process before a role is assigned to groups, containers, or mapped to another role. The approval process will be triggered only if the approval is configured for that role. When this setting is disabled, the role will be assigned to the recipients directly, without seeking approval. The approver(s) will not receive an email notification, although the email approval setting is set as enable.

By default, the Enable Role Approval is disabled for Role to Role, whereas it is enabled for Role to Container and Role to Group options.

#### **Role Level Display Names**

You can change the display names of Role Levels for all supported languages. To change the language, see "Change Language" on page 92.

## **Resource Settings**

These settings control the behavior of the resource management components of identity applications. You can only view the resource settings that are stored in Identity Vault.

#### **Resource Container**

The container where all the resources are stored.

#### **Resource Request Container**

The container where all the resource provisioning requests are stored.

#### **Default Resource Approval Definition**

The container where all the workflows related to resource approval process is stored. When you select Custom approval process for any resource, it populates the workflow options from this container.

## **Entitlement Query Settings**

The identity applications periodically make queries to entitlements from connected systems that are displayed in the **Administration > Resources** list.

#### **Default Query Timeout**

Specifies the interval in minutes that system should wait for the query result.

#### **Default Refresh Rate**

Specifies the interval in minutes to refresh entitlement queries in the system.

#### **Refresh Status**

Indicates whether the entitlement values have been refreshed.

You can refresh **All Drivers** at a time or select specific driver or entitlements that you want to refresh. To refresh the entitlement values manually, click **O**.

Click Apply to save your changes.

# **Separation of Duties Settings**

You can control the behavior of the separation of duties used in identity applications.

#### SoD Container

The container where all the SoD constraints are stored.

#### **SoD Approval Definition**

To allow permissions for users despite SoD constraints require an approval. This determines the workflow that is used for custom approvals. You can set the approval definition for the custom approval process.

This list displays the SoD approval definitions created using Designer. For more information, see *Administrators guide to Designing the Identity Applications*.

#### **Default Approval Type**

This determines the default approval type for SoD constraints when the approval process is enabled for those SoD constraints.

#### **Default SoD Approvers**

This determines the default users, groups, roles, or containers who review SoD constraints and approve those requests as required.

Click Apply to save your changes.

# 24 View and Configure Delegation and Proxy Settings

### **View and Configure Delegation Settings**

**Delegation** allows you to modify the default delegation settings, you must have one of the following roles:

- Provisioning Administrator
- Provisioning Manager

**IMPORTANT:** An assigned proxy can always see all your requests. This option does not apply to the proxy.

- (Optional) Enable Allow All Requests.
   This provides the All option in Request Type Selection while creating delegation.
- 2 Specify the retention time (minutes) for the delegation assignments in the system after they expire.
- **3** Specify the retention time (minutes) for the availability settings in the system after they expire.
- 4 Select the Delegation notification template from the list.
  - This list displays the delegation templates created using Designer. For more information, see *Administrators guide to Designing the Identity Applications*.
- 5 Select the Availability notification template from the list.
  - This list displays the availability templates created using Designer. For more information, see *Administrators guide to Designing the Identity Applications*.
- 6 Click Apply.

## **View and Configure Proxy Settings**

**Proxy** allows you to modify the retention time and set the notification template for proxy assignments.

#### **Retention time for Proxy assignments**

Specify the retention time (minutes) for the proxy assignments in the system after they expire.

#### **Proxy notification template**

Select the proxy template from the list. This list displays the proxy templates that are created using Designer. For more information, see *Administrators guide to Designing the Identity Applications*.

Click Apply to save your changes.

# **View and Configure Synchronization and Cleanup Service**

Synchronization and Cleanup Service allows you to define the interval for these services.

#### **Synchronization Service Activation Interval**

Specify the interval that synchronizes the delegation, proxy, and available settings.

#### **Cleanup Service Activation Interval**

This option allows you to clean up the expired assignments which have passed the retention time. You can set the cleanup service using one of the following methods:

- Minutes: This option removes the expired assignments that occur for every specified interval.
- **Date:** This option removes the expired assignments that occur within the every specified date.

Click Apply to save your changes.

**NOTE:** These changes will take effect next time you start the Identity Applications.

# 25 Enable and Configure Permission Reconciliation Service

Enabling Permission Reconciliation Service helps you to create custom entitlements for connected system roles or resources in order to synchronize the connected application's permission assignment changes to the Identity Manager resource catalog.

You must have Resource Administrator role to configure Permission Reconciliation settings.

To view system resources, go to Administration > Resources. For more information, see "View and Manage Resources" on page 97.

To add or modify the permission reconciliation settings of connected applications, go to Administration > Permission Reconciliation. For more information, see Part XVI, "Controlled Permission Reconciliation Services," on page 143.

By default, Permission Reconciliation option is enabled.

Following options control the information synchronization and its retention period between connected applications and Identity Manager resource catalog:

#### Polling time for status checker

Specifies the time interval in minutes to check the permission reconciliation status. This polls the status of requests that are under process for the specified period and updates the system.

By default, this interval is set to 60 minutes.

#### Retention time for computed permission assignments

Specifies the period in days to retain permission assignments that are reconciled.

By default, this period is set to 7 days.

Click Submit to apply the configured settings.

# 26

# **View and Configure Log Events**

**Logging** allows you to debug the identity applications configuration. The logging service provides facilities for writing, viewing, filtering, and listening of log messages.

By default, Identity Manager saves the logging configuration in  $idmuserapp_logging.xml$  file that is located in the following location:

/opt/netiq/idm/apps/tomcat/conf/

# **Change Auditing Service Settings**

Auditing Configuration allows you to enable or disable CEF format.

#### **Enable CEF format**

This option allows you to log the events in CEF format. You should also specify the following auditing server details to use CEF format:

| Fields                             | Description                                                                                                    |
|------------------------------------|----------------------------------------------------------------------------------------------------|
| Destination host                   | Specifies the destination hostname or IP address of the auditing server.                                                                                               |
| Destination port                   | Specifies the destination port number of the auditing server.                                                                                                    |
| Network protocol                   | Specifies the protocol that should be used to establish communication with the auditing server.                                                                        |
|                                    | To establish a secure communication with the auditing server, select TCP protocol and enable Use TLS option. Provide the Keystore file name and the Keystore password. |
| Intermediate event store directory | Specifies the temporary directory where the events can be are stored. This directory serves as a backup for an auditing server.                                        |

# Add an Identity Manager Package

Each feature in identity applications uses one or more packages. Each package handles a specific area of a feature and has its own independent log level that obtains event messages from different parts of the application.

The package names are based on log4j conventions. The event messages include these package names indicating the context of the message output. The logs include tags and values that allow the administrator to identify and correlate which package log entries pertaining to a given transaction and user.

#### To add a package:

- 1 In Logging Configuration, click +.
- **2** Search for the package name that you want to add.
- 3 Select the package from the list.
- **4** (Conditional) Select the Log level for the package. See, "Change the Log Levels for Identity Manager Packages" on page 120
- 5 Click Add.

# **Change the Log Levels for Identity Manager Packages**

The logs contain information about processing and interactions among identity applications components that occur while fulfilling users and administrative requests and during general system processing. By enabling the correct log levels for various packages, an administrator can monitor how identity applications process users and administrative requests.

You can change the log level of the packages individually by searching a package name. If you want to change the log level for all the packages:

- 1 Select Change log level for the listed packages.
- **2** Select the log level from the list.

Table 26-1 Types of Log Levels

| Level | Description                                                                                                    |
|-------|----------------------------------------------------------------------------------------------------|
| Fatal | The least detail. Writes fatal errors to the log.                                                                                                    |
| Error | Writes errors that can cause system processing to not proceed.                                                                                                    |
| Warn  | Logs potential failures, but the impact on execution is minimal. Warnings indicate that you should be aware that this event is happening and might want to make a configuration change to avoid it. |
| Info  | Logs informational messages. No execution or data impact occurred.                                                                                                    |
| Debug | Includes debugging information.                                                                                                    |
| Trace | The most detail. Writes tracing information (plus all of the above) to the log.                                                                                                    |

**NOTE:** By default, the log level is set to **Info** for all the packages.

- 3 (Conditional) To retain these changes after restarting the application server, select Persist the logging changes.
- 4 Click Apply.

**NOTE:** The portal functionality and export or import of portal content within the User Application are discontinued from this release. If you have the packages corresponding to these features, manually remove the packages from the idmuserapp\_logging.xml file.

# 7 View and Manage Cache Events

Caching allows you to manage various caches maintained by Identity Applications. These caches store the reusable data temporarily on the application server to optimize the system performance.

This page displays the cache settings (latest to your application restart). You can manage the cache collection mechanism by changing their configuration settings. You can also flush the cache contents, if necessary.

There are two levels of settings available to control the cache collection on your application server:

- Global Settings: Global settings are stored in a central location (the Identity Vault) so that multiple application servers can use the same setting values. For example, If you have a cluster of application servers, the cluster configuration values use the global settings.
- Local Settings: Local settings are stored separately on each application server so that an individual server can override the value of one or more global settings. For example, you might want to specify a local setting to remove an application server from the cluster specified in the global settings, or to reassign a server to a different cluster.

The global settings are the default values for every application server that uses a particular instance of User Application driver. Altering the global settings values affects every server unless it specifies local settings to override the global settings.

## **Flushing Caches**

- 1 In Flush Cache, select the type of cache from the list that you want to flush.
- 2 Click Flush Cache.

## **View and Manage Cache Settings**

Following cache settings apply to both clustered and non-clustered application servers. For more information, see How these cache settings work.

NOTE: The changes to the cache configuration will take effect after application restart.

#### **Basic Cache Settings**

| Settings                 | What to do                                                                                                    |
|--------------------------|----------------------------------------------------------------------------------------------------|
| Lock Acquisition Timeout | Specify the time interval (in milliseconds) that the cache waits for a lock to be acquired on an object.                              |
|                          | You might want to increase this setting if the Identity Applications imposes a lot of lock timeout exceptions in the application log. |
|                          | The default value is 15000 ms.                                                                                                    |
| Wake Up Interval         | Specify the time interval (in seconds) that the cache eviction policy waits before invoking the following activities:                 |
|                          | <ul> <li>Processes the evicted node events.</li> </ul>                                                                                |
|                          | <ul> <li>Cleanup the size limit and expired nodes.</li> </ul>                                                                         |
| Eviction Policy Class    | Specify the classname for the cache eviction policy that you want to use.                                                             |
|                          | The default is the LRU eviction policy that JBoss Cache provides:                                                                     |
|                          | org.jboss.cache.eviction.LRUPolicy                                                                                                    |
|                          | If appropriate, you can change this to another eviction policy that JBoss Cache supports.                                             |

**TIP:** In Local Settings, select Enable Local for the required settings to override the global settings and specify the values.

#### **Non Customizable Cache Settings**

| Settings             | What to do                                                           |
|----------------------|----------------------------------------------------------------------|
| Max Nodes            | Specify the maximum number of nodes allowed in the cache.            |
|                      | If you don't want restrict the number of nodes, specify 0.           |
| Time To Live Seconds | Specify the time to idle (in seconds) before the node is swept away. |
|                      | If you don't want restrict the Time To Live Seconds, specify 0.      |

**TIP:** In Local Settings, select Enable Local for the required settings to override the global settings and specify the values.

Click Save to save your configuration values.

### **Customizable Cache Settings**

This allows you to customize certain cache holders in identity applications. To modify the cache holders:

- 1 Click the Cache Holder ID that you want to modify.
- 2 (Conditional) Change the required values such as Max Nodes, Time To Live Seconds, and Max Age.

**NOTE:** The system clears the events in the cache according to the value specified for Max Age.

- **3** (Conditional) In Local Settings, select Enable Local for the required settings to override the global settings and specify the values.
- 4 Click Save.

# **View and Manage Cluster Cache Configuration**

Specify the following settings in Cluster Configuration that helps in caching across the cluster:

| Enable this option if you want to update the permission index changes to the other nodes in the cluster for the specified Permission Index Group ID.  Specify the Permission Index Group ID of the JGroups cluster in which you want to participate. There's no need to change the default Group ID that's provided for the User Application's cluster unless you want to use a different cluster. |
|----------------------------------------------------------------------------------------------------|
| want to participate. There's no need to change the default Group ID that's provided for the User Application's cluster unless you want to use a different                                                                                                    |
|                                                                                                    |
| Specify the JGroups protocol stack for the cluster specified by Permission ndex Group ID. This setting is to adjust the cluster properties.                                                                                                    |
| Enable this option if you want to overwrite the cache changes to the other nodes in the cluster for the specified <b>Group ID</b> .                                                                                                    |
| Specify the Group ID of the JGroups cluster in which you want to participate. There's no need to change the default Group ID that's provided for the User Application's cluster unless you want to use a different cluster.                                                                                                    |
| The Group ID must be unique and must not match any of the known JBoss cluster names such as DefaultPartition and Tomcat-Cluster.                                                                                                    |
| FIP: To see the Group ID in logging messages, make sure that the level of the caching log (com.sssw.fw.cachemgr) is set to Info or higher.                                                                                                    |
| Specify the JGroups protocol stack for the cluster specified by Group ID. This setting is to adjust the cluster properties.                                                                                                    |
|                                                                                                    |

# 28 Assign Administrators in Identity Applications

An administrator assignment specifies a domain type (Provisioning, Role, Resource, and Security), as well as a set of permissions for the assignment.

To assign administrative roles, you must either be a Security Administrator or have a Domain Administrator-type of role, such as Provisioning Administrator.

**NOTE:** The delegated administrators of a domain have no access to this page.

The permissions for an administrator assignment define the actions that administrators can take on a particular scope of object instances within the domain type selected. For example, if you select the Role domain as the domain type for an assignment, the permissions determine what actions the administrators can take on the set of role instances selected as the scope for the assignment. These permissions might specify, for the selected scope of roles, that administrators can perform actions such as assigning roles to users, viewing role assignments, and deleting on role assignments.

## **Listing the Administrator Assignments**

Administrator Assignments displays the existing administrator assignments in the system.

- "Find an Administrator Assignment" on page 125
- "Customize Columns" on page 126

### Find an Administrator Assignment

You can search for administrator assignments by specifying the username. You can also filter the assignments in one of the following categories:

#### ΑII

Displays all administrator assignments in the system.

#### User

Displays the administrator assignment made to the users in the system.

#### Group

Displays the administrator assignments made to the groups in the system.

#### Container

Displays the administrator assignments made to the containers in the system.

#### Role

Displays the administrator assignments made to the roles in the system.

#### **Customize Columns**

You can customize columns and reorder the sequence of columns.

- 1 Click to customize the columns.
  On the page, you can only see the columns that are listed in the Selected Columns list.
- 2 (Conditional) Drag and drop the required columns from Available Columns to Selected Columns.
  By default, Domain and Assignee columns are displayed.
- 3 Click Apply.

**NOTE:** If you want to revert your changes and keep the default columns, click **Restore Defaults**.

# **Create a New Administrator Assignment**

You can create an administrator assignment for a user, group, container, or role type. Perform the following steps to create a new administrator assignment:

- 1 Click +.
- 2 Specify the Initial Request Description that describes the purpose of this assignment.
- 3 Select the Domain Type from the list.

| Domain       | Description                                                                                                    |
|--------------|----------------------------------------------------------------------------------------------------|
| Provisioning | This domain defines the rights to launch and retract process requests, manage addressee tasks, and configure delegate, proxy, and availability settings.                                |
| Role         | This domain defines the rights to manage roles and SoDs, assign, revoke, and report on roles, as well as rights to configure role settings.                                             |
| Resource     | This domain defines the rights to manage resources, assign, revoke, and report on resources, as well as rights to configure resource settings and bind entitlements.                    |
| Security     | This domain defines the rights to manage Identity Applications security, such as assign and revoke domain administrators and managers. This also provides the right to configure teams. |

- 4 Select the Assignment Type for which you want to create an assignment.

  This displays the list of users, groups, container, or roles based on the selected assignment type.
- **5** Select the required user, group, container or a role on from the provided list to create an assignment.
- **6** (Conditional) Specify the **Effective Date** for this assignment. If you do not specify any date, creates an assignment immediately.
- 7 (Conditional) Specify the Expiration Date for this assignment. If you do not specify any date, the expiration date is set to never.

8 (Conditional) To create a domain administrator assignment for the selected domain, enable All Permissions.

**NOTE:** This option cannot be edited after creating the assignment. For a delegated administrator, you can assign permissions individually. See, "Assign Permissions to a Delegated Administrator" on page 127.

If this option is disabled, a delegated administrator is created for the selected domain.

9 Click Create.

## **Assign Permissions to a Delegated Administrator**

A delegated administrator has the ability to perform selected operations for a subset of authorized objects within the domain for all users. For more information about different types of users, see Types of User Categories in Identity Applications in the NetlQ Identity Manager - Administrator's Guide to the Identity Applications.

- 1 Select the administrator assignment for which you want to assign permissions.
- 2 In Permissions, click +.
- 3 Click Add Permissions.

Displays the permissions based on the domain type of the selected assignment.

For example: If the selected assignment belongs to Roles domain, you can add role permissions, SoD permissions, or role configuration permissions.

**TIP:** Click ① to see the permissions that belong to the specified domain.

The assigned permissions are listed under Permissions.

To delete the assigned permissions,

- 1 Select the permissions that you want to delete.
- 2 Click 🗓.

### **Delete an Administrator Assignment**

1 In Administrator Assignments, select the check box of the administrator assignment that you want to delete.

You can select multiple check boxes to delete multiple assignments.

2 Click 📆.

# View and Configure the Workflow Engine and Cluster Settings

This page helps in configuring the Workflow Engine and configuring cluster settings. These settings apply to all engines in the cluster. When any of these settings are changed, other engines in the cluster will detect these changes in the database and use the latest values. The engines check for changes to these settings at the same rate as specified by the Pending Process Interval.

# **Configure the Workflow Engine Settings**

The following are the engine settings that you might require to configure for your workflow engine settings:

| Engine Setting                                 | Description                                                                                                    |
|------------------------------------------------|----------------------------------------------------------------------------------------------------|
| Enable Email Notification                      | Enables or disables email notifications for the entire workflow engine. Defaults to enabled.                                                                                                    |
| Web Service Activity Timeout (minute)          | Specifies the default Web Service activity timeout in minutes. The default is 50 minutes.                                                                                                    |
| User Activity Timeout (hour, 0 for no timeout) | Specifies the default user activity timeout. The default is 0 days, which indicates no timeout.                                                                                                    |
| Completed Process Timeout (day)                | Specifies the number of days that a completed process state is kept in the workflow database system. The default is 120 days.                                                                                                    |
| Completed Process Cleanup<br>Interval (hour)   | Specifies how often the engine checks for and removes completed processes that have been in the workflow database system for longer than the completed process timeout. The default is 12 hours.                                                  |
| Pending Process Interval (second)              | User activities that are executed on an engine which the process is not bound to are put into a pending state. This interval specifies how often to check for pending activities in order to continue their execution. The default is 30 seconds. |
| Retry Queue Interval (minute)                  | Activities that fail because of suspected database connectivity issues are put on a retry queue. This interval specifies how often the engine attempts to retry these activities. The default is 15 minutes.                                      |
| Thread Keep Alive Time (second)                | If the pool is larger than the minimum size, excess threads that have been idle for more than the keep-alive time will be destroyed. The default is 5 minutes.                                                                                    |

| Engine Setting                              | Description                                                                                                    |
|---------------------------------------------|----------------------------------------------------------------------------------------------------|
| Maximum Engine Shutdown<br>Timeout (minute) | The engine attempts to shutdown gracefully. When shutting down it stops queuing new activities for execution and attempts to complete any activities already queued. This timeout specifies the maximum time that the engine waits for all queued activities and threads executing activities to complete. If this time is exceeded, the engine halts processing of queued activities and attempts to stop all threads executing activities. The default is 1 minute. |
| Maximum Thread Pool Size                    | The maximum number of threads that the engine uses to execute activities. The default is 20.                                                                                                    |
| Minimum Thread Pool Size                    | The minimum number of threads that the engine uses to execute activities. When a thread is requested and fewer than the minimum are in the pool, a new thread will be created even if there are idle threads in the pool. The default is 10.                                                                                                    |
| Initial Thread Pool Size                    | Number of pre-started threads in the pool when it is created. The default is 5.                                                                                                    |
| Process Cache Load Factor                   | The load factor specifies how full the cache is allowed to get before increasing its capacity. If the number of entries in the cache exceeds the product of the load factor multiplied by the current capacity, then the capacity is increased. The default is 0.75.                                                                                                    |
| Process Cache Initial Capacity              | The process cache is backed by a hash map. The capacity is the number of buckets in the hash map. The initial capacity is the number of buckets at the time the cache is created. The default is 700.                                                                                                    |
| Process Cache Maximum Capacity              | Before adding a process to the cache, if the number of processes in the cache equals or exceeds the Process Cache Maximum Capacity, the cache attempts to remove the oldest inactive process from the cache. The maximum capacity is a soft limit, so the number of processes in the cache might exceed the Process Cache Maximum Capacity if there are no inactive processes (only active processes) in the cache.                                                   |
|                                             | The default is 500.                                                                                                    |

# **Configure Workflow Cluster Settings**

Following are the settings that you might require to configure for your workflow cluster settings:

| Cluster Setting    | Description                                                                                                    |
|--------------------|----------------------------------------------------------------------------------------------------|
| Heartbeat Interval | Specifies the interval at which the workflow engine's heartbeat is updated.                                                                                                    |
|                    | When the workflow engine starts up, it detects if its engine ID is already being used by another node in the cluster and refuses to start if the ID is in use. The User Application database maintains a list of engine IDs and engine states. If an engine crashes and is restarted, its last state in the database indicates that it is still running. The workflow engine therefore uses a heartbeat timer, which writes heartbeats at the specified interval, to determine if an engine with its ID is still running in the cluster. If it's already running, it refuses to start. |
|                    | The minimum value for the heartbeat interval is 60 seconds.                                                                                                    |
| Heartbeat Factor   | Specifies the factor that is multiplied with the heartbeat interval to arrive at the heartbeat timeout.                                                                                                    |
|                    | The timeout is the maximum elapsed time permitted between heartbeats before an engine will be considered timed out.                                                                                                    |
|                    | The minimum value for the heartbeat factor is 2.                                                                                                    |

# **View the Workflow Engines State**

The workflow engine checks the cluster database to see if the status of the engine is **SHUTDOWN** or **TIMEDOUT**. If the status is **STARTING** or **RUNNING**, the workflow engine logs a warning, then waits for a heartbeat timeout to occur. **Workflow Engines State** displays the state of the workflow engines in the cluster:

#### **SHUTDOWN**

Indicates that the engine is shutdown gracefully.

#### **TIMEDOUT**

Indicates that accessing the engine is timed-out. This state depends on the specified Heartbeat Interval. See, "Configure Workflow Cluster Settings" on page 130.

#### **STARTING**

Indicates that the engine is starting.

#### **RUNNING**

Indicates that the engine is active.

# 30

# **View User Application Driver Status**

Driver Status page displays the following details of User Application Driver:

#### **Driver Name**

Displays the name of the driver in LDAP format. For example:

cn=User Application Driver,cn=driverset1,o=system

#### **Driver Version**

Displays the driver version used in Identity Manager.

#### **Application Revision**

Displays the revised version of Identity Applications.

#### **Patch Level**

Displays the patch applied for the driver.

#### **Build Revision**

Displays the updated build version.

#### **Status**

Displays the driver state.

# **31** View and Configure the Default Provisioning Display Settings

The Provisioning Display Settings page controls the behavior of general search results of Identity Applications objects such as Users, Permissions, Tasks, Roles, Resources, Separation of Duties, and more. You can also modify the appearance of Tasks and Request History page.

# **View and Manage General Display Settings**

These settings apply for the search results showing on the accessed Identity Applications pages.

#### Default number of results displayed per page

Specifies the number of results should be displayed on the page.

#### Options for number of results displayed per page

Specifies the options to modify the number of results that are showing on the page.

# View and Manage the Appearance of Tasks Page

| Field                             | Description                                                                                                    |
|-----------------------------------|----------------------------------------------------------------------------------------------------|
| Select Column to set default sort | By default, the task results in the Tasks page are sorted by Assigned To.                                                                   |
|                                   | You can select a different column from the list to sort the task results. Also, you can sort the results by ascending or descending order.  |
|                                   | Use <b>Sort by Descending Order</b> to sort the results in descending order. Disabling this option displays the results in ascending order. |
| Allow user to customize columns   | By default, this option is enabled. Disabling this option restricts the user from customizing columns in the Tasks page.                    |
|                                   | <ul> <li>Available columns: Displays the columns which are disabled for user<br/>customization.</li> </ul>                                  |
|                                   | <ul> <li>User default columns: Displays the columns that are already showing on<br/>the Tasks page.</li> </ul>                              |
|                                   | <ul> <li>Available columns for User customization: Displays the columns that can<br/>be customized by users.</li> </ul>                     |

| Field                                    | Description                                                                                                    |
|------------------------------------------|----------------------------------------------------------------------------------------------------|
| Allow user to customize task detail open | By default, this option is enabled. This option allows you to change the preferences of opening the approval form in the Tasks page. Go to Tasks page and click to change the preferences.                        |
|                                          | Disabling this option will restrict the system users from changing the preferences of opening the approval form in the Tasks page. However, you can change this preferences in the Settings > Customization page. |

Click Save to apply your changes.

# **View and Manage the Appearance of Request History Page**

| Field                             | Description                                                                                                    |
|-----------------------------------|----------------------------------------------------------------------------------------------------|
| Select Column to set default sort | By default, the request statuses in the <b>Request History</b> page are sorted by <b>Request Date</b> .                                     |
|                                   | You can select a different column from the list to sort the results. Also, you can sort the results by ascending or descending order.       |
|                                   | Use <b>Sort by Descending Order</b> to sort the results in descending order. Disabling this option displays the results in ascending order. |
| Allow user to customize columns   | By default, this option is enabled. Disabling this option restricts the user from customizing columns in the Request History page.          |
|                                   | <ul> <li>Available columns: Displays the columns which are disabled for user<br/>customization.</li> </ul>                                  |
|                                   | <ul> <li>User default columns: Displays the columns that are already showing on<br/>the Request History page.</li> </ul>                    |
|                                   | <ul> <li>Available columns for User customization: Displays the columns that can<br/>be customized by users.</li> </ul>                     |

Click Save to apply your changes.

# 32

# **Configure Identity Governance Settings**

This page allows you to configure the Identity Governance settings:

#### **Application URL**

Displays the Identity Governance URL.

#### **Administrator Username**

Displays the username of the administrator.

#### **Administrator Password**

Specifies the administrator password.

#### Show IG Approvals in tasks page

Enable this option to display the Identity Governance Approvals in the Tasks page.

#### Show IG Catalog in request page

Enable this option to display the Identity Governance Catalog in the Access > Request page.

**NOTE:** Identity Governance must collect all the Identity Manager roles and resources. Else, only the Identity Governance permissions will be displayed in the **Request** page.

Click Apply to save the changes.

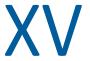

# XV Separation of Duties (SoD)

Separation of Duties (SoD) helps in resolving the conflicts that might arise when an individual is assigned or requested for two contrasting roles. For example, in the bank environment, there can be conflicts if roles such as cashier and manager are assigned to a single person. If you define SoD for these conflicting roles, you can avoid the conflicts at the time of role assignments.

• Chapter 33, "Manage SoD," on page 141

# 33 Manage SoD

You can create a SoD and edit the SoD, if necessary. To edit the SoD, click the SoD and edit the necessary fields and click **Apply**.

• "Create SoD" on page 141

### **Create SoD**

- 1 Specify the values for all the fields marked with an asterisk(\*).
  You can specify Name, ID, and Description for the SoD in different languages. See, "Change Language" on page 92.
- 2 (Conditional) If you want an approval process for the SoD, perform the following:
  - 2a Enable Approval Required for the SoD.
    This will initiate the approval process when the conflict arises between the specified roles during assignments.
  - 2b (Optional) Enable Use Default Approvers.
  - **2c** (Conditional) If you want to use different approvers other than the default approvers. Select the **Approvers** from the list and reorder the sequence to define the hierarchy.
  - 2d Click Create SoD.

# **XVI** Controlled Permission Reconciliation Services

Controlled Permission Reconciliation Services (CPRS) helps you to keep the Identity Manager Resource Catalog synchronized with the permissions of a connected application. You must have Resource Administrator role to reconcile all the permissions into the Identity Manager Resource Catalog or migrate the permissions into the Identity Vault based on the individual permissions.

• Chapter 34, "View and Manage Permission Reconciliation," on page 145

# 34 View and Manage Permission Reconciliation

You can migrate the permissions of the managed users from the connected application to resource catalog.

To view system resources, go to Administration > Resources. For more information, see "View and Manage Resources" on page 97.

To configure the default behavior of Permission Reconciliation service, go to Administration > Configuration > Permission Reconciliation. For more information, see Chapter 25, "Enable and Configure Permission Reconciliation Service," on page 117.

Controlled permission reconciliation allows you to perform the following tasks:

- "Monitor Permission Assignment Updates" on page 145
- "Manage Permission Reconciliation" on page 146
- "Compute the Selected Driver or Entitlement Assignments" on page 146
- "Publish Assignments for the Selected Driver or Entitlement" on page 147
- "View the Process Status for the Selected Entitlement Assignments" on page 147

# **Monitor Permission Assignment Updates**

Following options allows you to migrate permissions from the connected applications to the resource catalog:

#### **Manage Permission Reconciliation**

Click to manage permissions from the connected applications. This page displays all the configured resource details which are migrated from connected applications. For more information, see "Manage Permission Reconciliation" on page 146.

#### Compute selected driver/entitlement assignments

Click to compute the changes in permission assignments between Resource Catalog and connected applications on the selected driver or entitlement. The difference or changes in permission assignments between Resource catalog and connected applications is called as *Delta*. For more information, see "Compute the Selected Driver or Entitlement Assignments" on page 146.

#### **Publish All**

Click to initiate the migration from connected application to Resource Catalog. This migrates the permissions based on the settings defined in Permission Reconciliation Settings page. For more information, see "Publish Assignments for the Selected Driver or Entitlement" on page 147.

#### View the process status for the selected entitlement

Click ① to view the process status of all the new permissions that are added to the entitlement on the connected application. For more information, see "View the Process Status for the Selected Entitlement Assignments" on page 147.

**IMPORTANT:** To publish, you must select the required driver or entitlement from **Driver or Entitlement** list.

## **Manage Permission Reconciliation**

1 Click 🕸.

Displays all configurations made for permission reconciliation.

- 2 Click .
- 3 Select the Entitlement that you wish manage.
- 4 (Conditional) To list the resources that allow users to choose entitlement values at the time of request, select List Resources With Dynamic Value.

**NOTE:** When MDAD driver is selected, you will need to select the **Logical system**. This option comes up only for MDAD.

5 Click Save.

This configuration is saved for the selected entitlement.

# **Compute the Selected Driver or Entitlement Assignments**

- 1 In **Driver or Entitlement**, select the driver or entitlement that you want to initiate delta computation.
- 2 (Conditional) If you select an entitlement, you can select the CPRS Assignments that requires computation. You can search for CPRS assignments by name or permission or you can use following filters to refine the search results:

#### **All Assignments**

Shows all the assignments associated with the selected entitlement.

#### **New Assignments**

Shows the new assignments that are made for the selected entitlement.

#### **Revoked Assignments**

Shows all the assignments that are revoked for the selected entitlement.

**3** Click to compute the selected driver or entitlement assignments.

# **Publish Assignments for the Selected Driver or Entitlement**

- 1 In Driver or Entitlement, select the driver or entitlement that you want to initiate migration.
- 2 (Conditional) If you select an entitlement, you can select the CPRS Assignments that requires migration. You can search for CPRS assignments by name or permission or you can use following filters to refine the search results:

#### **All Assignments**

Shows all the assignments associated with the selected entitlement.

#### **New Assignments**

Shows the new assignments that are made for the selected entitlement.

#### **Revoked Assignments**

Shows all the assignments that are revoked for the selected entitlement.

- **3** (Conditional) To migrate only the selected assignments, click (1) in CPRS Assignments.
- 4 Click (1) to migrate all permissions for the selected driver or entitlement assignments.

# View the Process Status for the Selected Entitlement Assignments

If you have initiated the process such as Compute or Publish for the entitlements, you can view the process status for those entitlements. To view the process status, perform the following steps:

- 1 In Driver or Entitlement, select the entitlement for which you want to see the process status.
- 2 (Conditional) Select the required CPRS Assignments to see their process status. You can search for the CPRS assignments by name or permission or you can use the following filters to refine the search results:

#### **All Assignments**

Displays all the assignments associated with the selected entitlement.

#### **New Assignments**

Displays the new assignments that are made for the selected entitlement.

#### **Revoked Assignments**

Displays all the assignments that are revoked for the selected entitlement.

**3** Click ① to view the process status of the selected entitlement assignments.

The **PROCESS STATUS** page lists the following columns:

#### **Process Type**

Specifies the type of processes that are initiated for the entitlement such as Compute or Publish.

#### **Start Time**

Specifies the start time of the process.

#### **Completion Time**

Specifies the completion time of the process.

#### Status

Specifies the status of the process. For example, Submitted, Completed, or In Progress.

4 (Conditional) Click to refresh the PROCESS STATUS information.

# **Contents**

|    | About NetIQ Corporation               | 3  |
|----|---------------------------------------|----|
| Pa | art I Welcome to Identity Manager     | 5  |
| 1  | Applications Page                     | 7  |
|    | Customize the Applications Page       | 7  |
| 2  | Configure the Applications Page       | 9  |
|    | Create and Edit Items and Permissions | 9  |
|    | Add, Modify, or Delete a Category     | 9  |
|    | Add a Category                        |    |
|    | Modify a Category                     |    |
|    | Delete a Category                     | 10 |
| Pa | art II Dashboard                      | 11 |
| 3  | Customize Your Dashboard              | 13 |
|    | Manage the Global Dashboard           | 13 |
|    | Manage Widgets and Layouts            | 13 |
|    | Add a Widget                          | 14 |
|    | Add General Widgets                   |    |
|    | Add Identity Manager Widgets          |    |
|    | Widget Options                        |    |
|    | Change the Dashboard Layout           |    |
|    | Change the Dashboard Layout           | 10 |
| Pa | art III Permissions                   | 19 |
| 4  | Review Your Permissions               | 21 |
|    | Review the Details of a Permission    | 21 |
|    | Find a Permission of Self             | 22 |
|    | Find a Permission of Others           | 23 |
|    | Remove a Permission                   |    |
|    | Customize Columns                     | 24 |
| 5  | Request Permissions                   | 25 |
|    | Request Permission(s)                 | 25 |
|    | Find a Permission to Request          |    |
|    | Manage Featured Items                 | 27 |
|    | Add a Permission                      |    |

|    | Delete a Permission                                  |    |
|----|------------------------------------------------------|----|
| 6  | Review a History of Requests                         | 29 |
|    | Review the Details of a Request                      | 29 |
|    | Find a Request of Self                               | 29 |
|    | Find a Request of Others                             | 30 |
|    | Raise a Helpdesk Ticket                              | 30 |
|    | Cancel a Request                                     | 30 |
|    | Customize the View                                   | 30 |
| Pa | art IV Tasks                                         | 31 |
| 7  | View and Manage Tasks                                | 33 |
|    | Viewing your Tasks                                   | 33 |
|    | Approve and Deny Requests                            |    |
|    | One Request at a Time                                | 34 |
|    | Multiple Requests at the Same Time                   | 34 |
|    | Managing Requests for Approval or Denial             | 34 |
|    | Manage Helpdesk Tasks                                |    |
|    | Customize Columns                                    | 36 |
| 8  | Act as or Assign a Proxy                             | 37 |
|    | Act as a Proxy                                       | 37 |
|    | Manage Proxy Assignments                             | 37 |
| 9  | Manage Approvals by Email                            | 39 |
|    | Configuring Email-based Approvals                    | 39 |
| Pa | art V Users and their Organization Chart             | 43 |
| 10 | O View and Manage Users                              | 45 |
|    | Find a User                                          | 45 |
|    | Create a User Profile                                |    |
|    | Modify a User's Profile                              |    |
|    | View a User's Organization Chart                     |    |
|    | Enabling Login for Disabled User Accounts            |    |
| 11 | 1 View and Manage the Organization Chart             | 47 |
|    | Working With the Organization Chart                  | 47 |
|    | Reset the Root in the Organization Chart View        |    |
|    | Switch to the Organization Chart View                | 48 |
|    | Choose a Relationship to View                        |    |
|    | Navigate to the Next Level in Relationship Hierarchy |    |
|    | Send Email to Users from the Organization Chart      | 49 |

| View Detailed Information of a User         | 50 |
|---------------------------------------------|----|
| Part VI Groups                              | 51 |
| 12 Manage Groups                            | 53 |
| Create a Group                              |    |
| Edit a Group                                |    |
| Delete a Group                              | 53 |
| Part VII Teams                              | 55 |
| 13 View Teams                               | 57 |
| Create a New Team                           | 57 |
| Modify an Existing Team                     |    |
| 14 Add a Team                               | 59 |
| Create a New Team                           | 59 |
| Add Permissions to the Team                 |    |
| Add Resources and Roles                     | 60 |
| Add Provisioning Request Definitions        |    |
| Enable Requesters to Make Proxy Assignments |    |
| Use Case Example                            |    |
| 15 Modify a Team                            | 63 |
| Part VIII Delegation                        | 65 |
| 16 View and Manage Delegations              | 67 |
| List Delegations                            | 67 |
| Create a Delegation                         | 67 |
| Modify Delegations                          | 69 |
| Part IX Availability                        | 71 |
| 17 Specifying Your Availability             | 73 |
| View Availability Status                    |    |
| Change the Availability Status              |    |
| Create an Availability Setting              |    |
| Edit an Availability Setting                | 74 |
| Part X Client Customization                 | 75 |
| 18 Customize the User Interface             | 77 |
| Manage Clients                              |    |

| Control User Access                        |     |
|--------------------------------------------|-----|
| Considerations for Configuring User Access | 78  |
| Configuring User Access                    |     |
| Customize the Views                        |     |
| General Settings                           |     |
| User Settings                              |     |
| Entity Settings                            |     |
| Customize the Branding                     |     |
| Client Helpdesk Settings                   |     |
| Manage Dashboard Widgets                   |     |
| Part XI Entities                           | 85  |
| 19 Managing Entities                       | 87  |
| Creating an Object                         | 87  |
| Editing an Object                          |     |
| Deleting an Object                         |     |
| Exporting an Object to a CSV file          |     |
| Viewing Organization Chart of an Object    |     |
| Part XII Roles and Resource Administration | 89  |
| 20 View and Manage Roles                   | 91  |
| List Roles                                 | 91  |
| Find a Role                                | 91  |
| Customize Columns                          | 91  |
| Create a Role                              | 92  |
| Change Language                            | 92  |
| Edit Roles                                 | 92  |
| Change the Approval or Revocation Process  | 93  |
| Map Resources to the Role                  |     |
| Assign Role to the Users                   | 94  |
| Map Role to Role                           | 94  |
| Add Workflow to Roles                      | 95  |
| 21 View and Manage Resources               | 97  |
| List Resources                             |     |
| Find a Resource                            |     |
| Customize Columns                          | 97  |
| Create a Resource With Entitlement         | 98  |
| Create a Resource Without Entitlement      | 98  |
| Edit Resources                             | 99  |
| Assign Weightage to the Resources          |     |
| Change the Approval or Revocation Process  |     |
| Assign Resource to the Users               |     |
| Resource Form                              |     |
| Add Workflow to Resource                   | 102 |

| Part XIII Monitoring Workflows                            |     |
|-----------------------------------------------------------|-----|
| 22 Monitor and Manage Workflows                           | 105 |
| Search for Workflows                                      |     |
| Sort Workflows                                            |     |
| Customize Columns                                         |     |
| View Workflow Status                                      |     |
| View Approval Status                                      |     |
| Advanced Operations Available On This Page                |     |
| Terminate a Workflow Process                              |     |
| Reassign a Workflow Process                               |     |
| View Comments to Know More About Workflows                | 107 |
| Part XIV Configuration                                    | 109 |
| 23 View and Configure Roles and Resources Settings        | 111 |
| Role Settings                                             |     |
| Resource Settings                                         |     |
| Entitlement Query Settings                                |     |
| Separation of Duties Settings                             | 112 |
| 24 View and Configure Delegation and Proxy Settings       | 115 |
| View and Configure Delegation Settings                    |     |
| View and Configure Proxy Settings                         |     |
| View and Configure Synchronization and Cleanup Service    | 116 |
| 25 Enable and Configure Permission Reconciliation Service | 117 |
| 26 View and Configure Log Events                          | 119 |
| Change Auditing Service Settings                          |     |
| Add an Identity Manager Package                           |     |
| Change the Log Levels for Identity Manager Packages       | 120 |
| 27 View and Manage Cache Events                           | 121 |
| Flushing Caches                                           |     |
| View and Manage Cache Settings                            |     |
| View and Manage Cluster Cache Configuration               | 123 |
| 28 Assign Administrators in Identity Applications         | 125 |
| Listing the Administrator Assignments                     | 125 |
| Find an Administrator Assignment                          | 125 |
| Customize Columns                                         |     |
| Create a New Administrator Assignment                     |     |
| Assign Permissions to a Delegated Administrator           |     |
| Delete an Administrator Assignment                        |     |

| 29 View and Configure the Workflow Engine and Cluster Settings   | 129  |
|------------------------------------------------------------------|------|
| Configure the Workflow Engine Settings                           | 129  |
| Configure Workflow Cluster Settings                              | 130  |
| View the Workflow Engines State                                  | 131  |
| 30 View User Application Driver Status                           | 133  |
| 31 View and Configure the Default Provisioning Display Settings  | 135  |
| View and Manage General Display Settings                         | 135  |
| View and Manage the Appearance of Tasks Page                     | 135  |
| View and Manage the Appearance of Request History Page           | 136  |
| 32 Configure Identity Governance Settings                        | 137  |
| Part XV Separation of Duties (SoD)                               | 139  |
| 33 Manage SoD                                                    | 141  |
| Create SoD                                                       | 141  |
| Part XVI Controlled Permission Reconciliation Services           | 143  |
| 34 View and Manage Permission Reconciliation                     | 145  |
| Monitor Permission Assignment Updates                            | 145  |
| Manage Permission Reconciliation                                 | 146  |
| Compute the Selected Driver or Entitlement Assignments           | 146  |
| Publish Assignments for the Selected Driver or Entitlement       | 147  |
| View the Process Status for the Selected Entitlement Assignments | 1/17 |